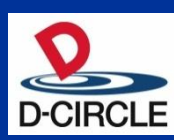

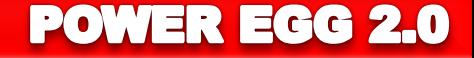

# POWER EGG2.0 Ver2.4 Web**データベース ご紹介**

※この資料は、Ver2.3 にリリースしたWebデータべース機能に限定して説明し た資料です。 Ver2.4で追加・強化される機能は、<mark> Ver2.4 または 青字 で</mark> 記載しています。

2012年06月26日

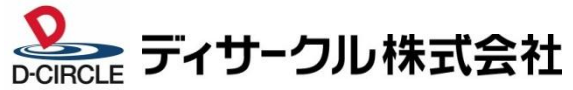

## 1.Webデータベースとは

「データベース」とは、様々な情報=データを、決められたルールのもとで蓄積し、後から照会・再利用す るための仕組みのことです。Excelで作成した表も「データベース」の一種です。

Excelは、エンドユーザが自分自身で業務に即したものが作成できる反面、以下の課題があります。

- ✔ 複雑なマクロや計算式が組み込まれている場合、作成者以外はメンテナンス不可
- ✔ 個人のファイルとして扱われるため、 情報管理やガバナンスの徹底が困難
- ✓ IT部門で管理統制が出来ない

上記課題を解決し、Web上でITに詳しくない方にも簡単にデータベースや管理項目を自由に設定でき 社内で情報の利活用ができるツールを「Webデータベース」としてご提供いたします。

#### <Webデータベースの適用例>

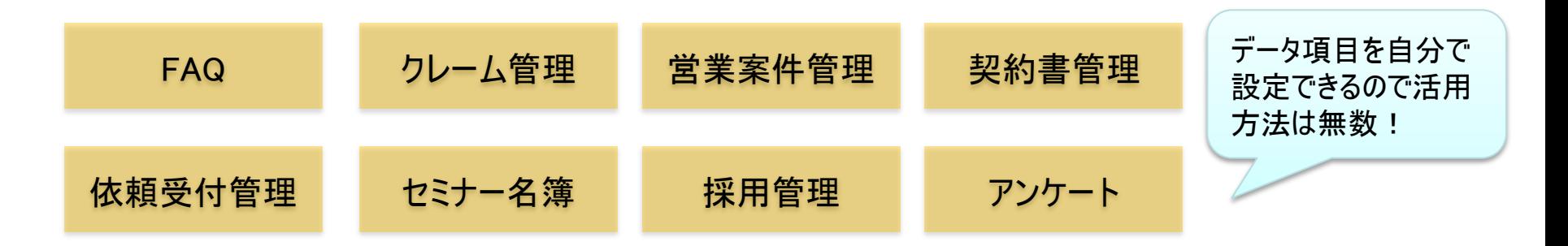

1.Webデータベースとは

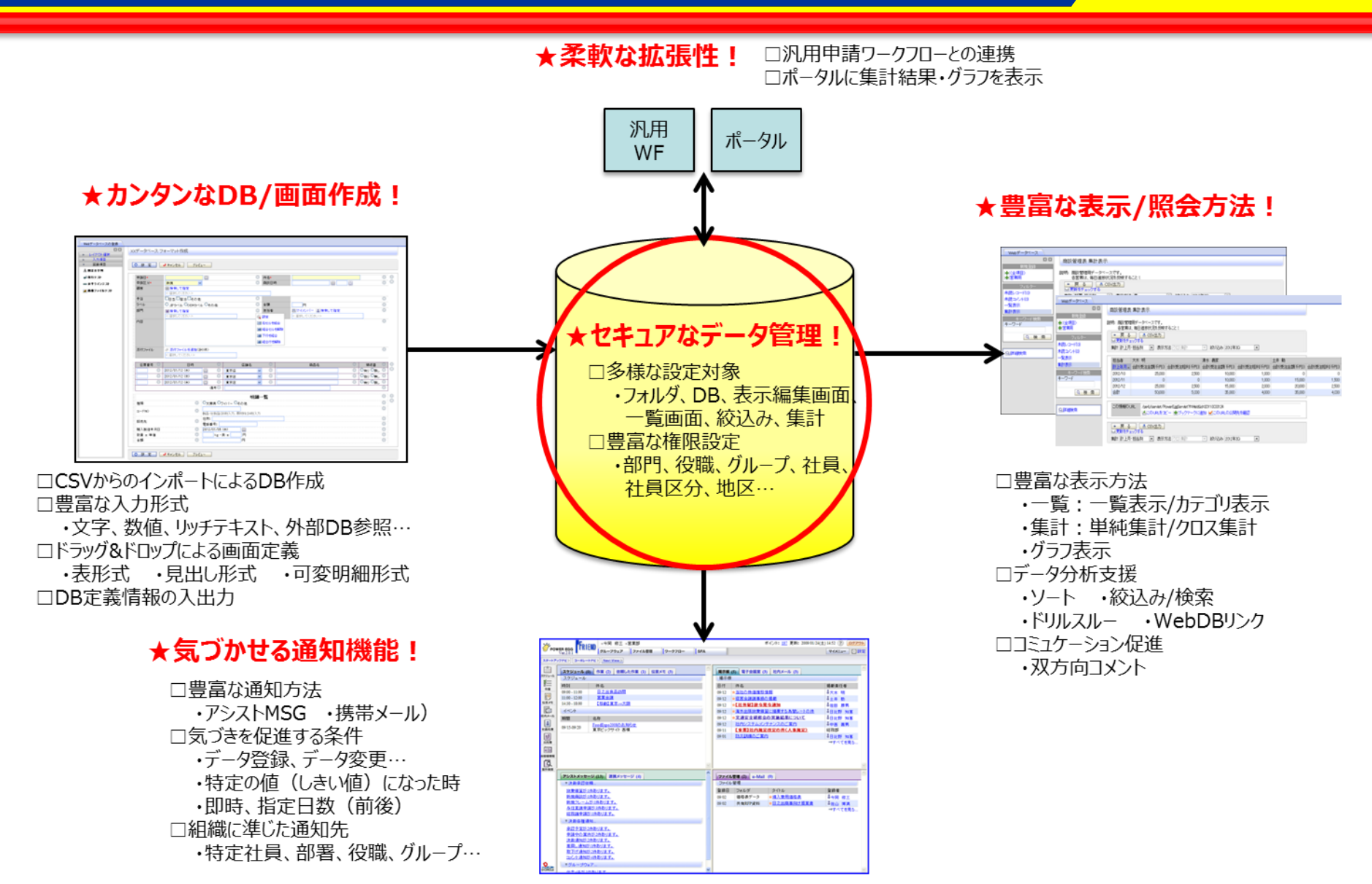

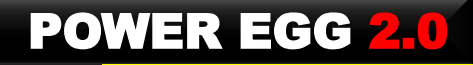

### 2.Webデータベースの特長

- エンドユーザ自身による作成・運用が可能
	- 対話形式で簡単にデータベース・画面の作成が可能
	- フォーマットは、ドラッグ&ドロップで作成が可能。表形式・明細行形式をサポートし自由なレイアウトを設定可能
	- 作成済データベースから参照作成、データのコピー、データベースのインポート・エクスポートが可能
- 多くのデータ形式に対応
	- テキスト、数値、日付、チェックボックス、自動計算、外部DB参照、他WebDB参照、添付ファイル等をサポート
- セキュリティの確保
	- 入力画面、一覧画面、集計画面は、それぞれ複数作成でき、画面毎にアクセス権限の設定が可能
	- 画面毎にアクセス権限が設定できるのでセキュリティを考慮した情報共有が可能
	- データの登録、削除、CSV出力 等、きめ細かにアクセスログを取得
- データの一括入出力にも対応
	- CSVからのインポート機能によりExcel・Access等からデータのセットアップが可能
- POWER EGGならではの特長
	- 通知機能により、データの登録・レコード値の変更時等、必要な人に情報をPUSH配信
	- POWER EGGの他の機能のように、データに対してコメント入力が可能
	- データベースを"チェック中"にすればデータの新規登録・コメント登録時、自動的にアシストメッセージ通知
	- データベースやデータ毎にURL(関連URL)を管理しているので、気になる情報をブックマークしたり、 社内メールで関係者に情報伝達が可能
	- アクセス権限の設定は、特定部門・特定部門配下・特定役職など組織図と連携しており、 人事異動等でアクセス権限の見直しを行なう場合でも最低限の作業で対応可能

## 3. Webデータベースの作成~利用までの手順

### <Webデータベースの作成から利用までの手順>

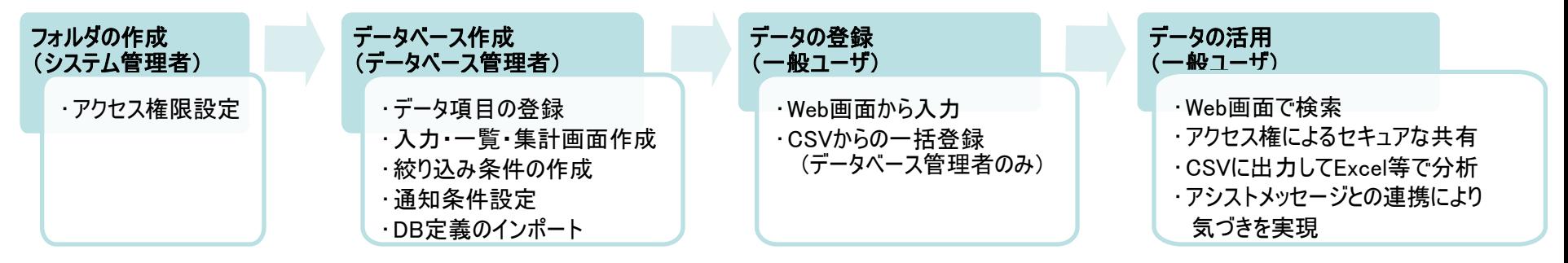

### <Webデータベース と Excel/Oracleデータベース等 の相違>

Webデータベース は、Excel等を完全に置き換えるものではありません。相違・特性をご理解の上、ご活用ください。

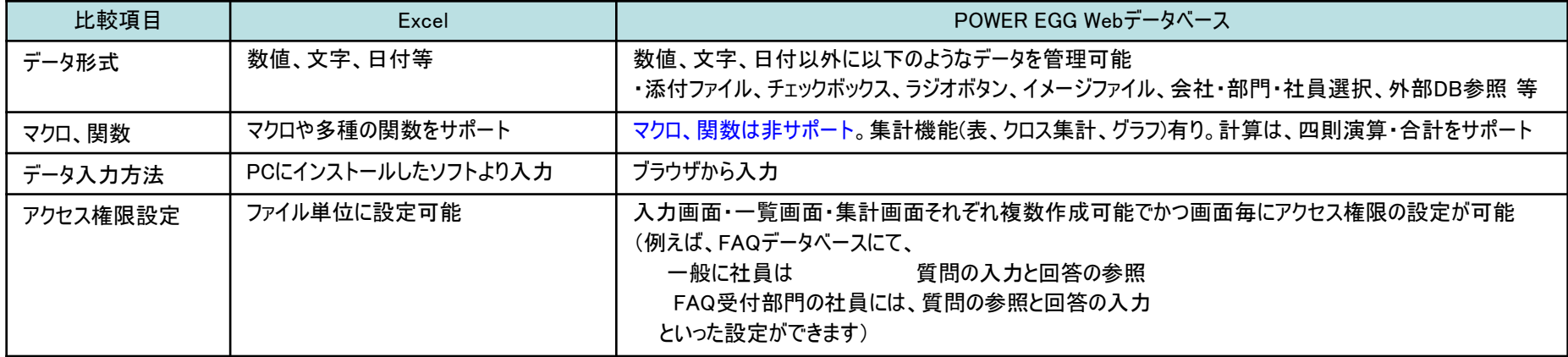

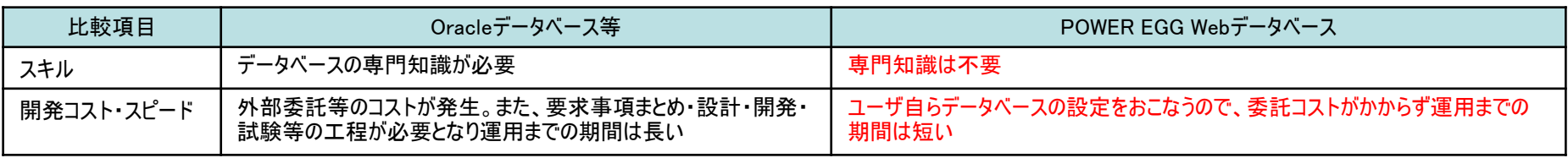

## 4. フォルダの作成 ※システム管理者

### □フォルダの作成

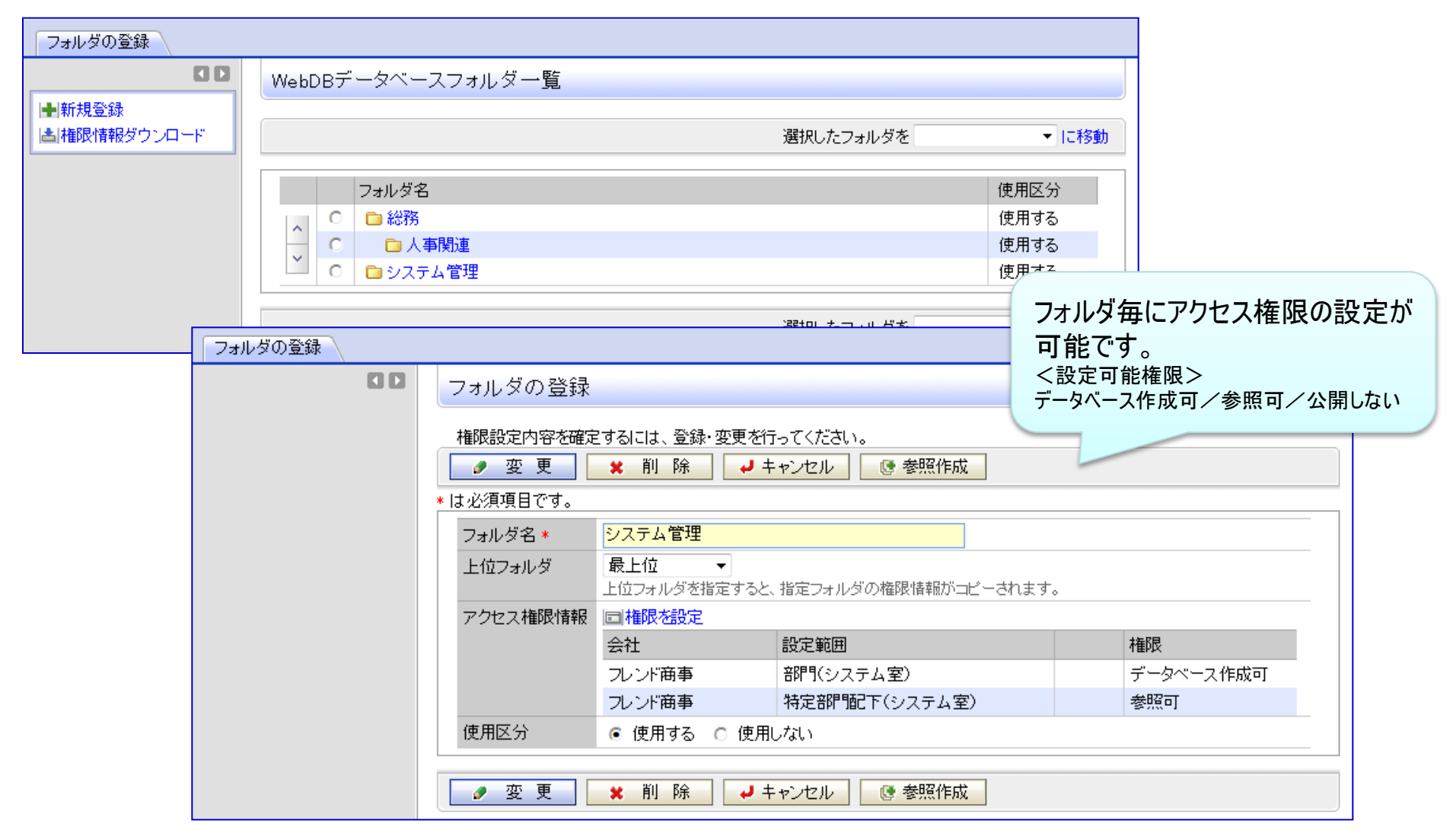

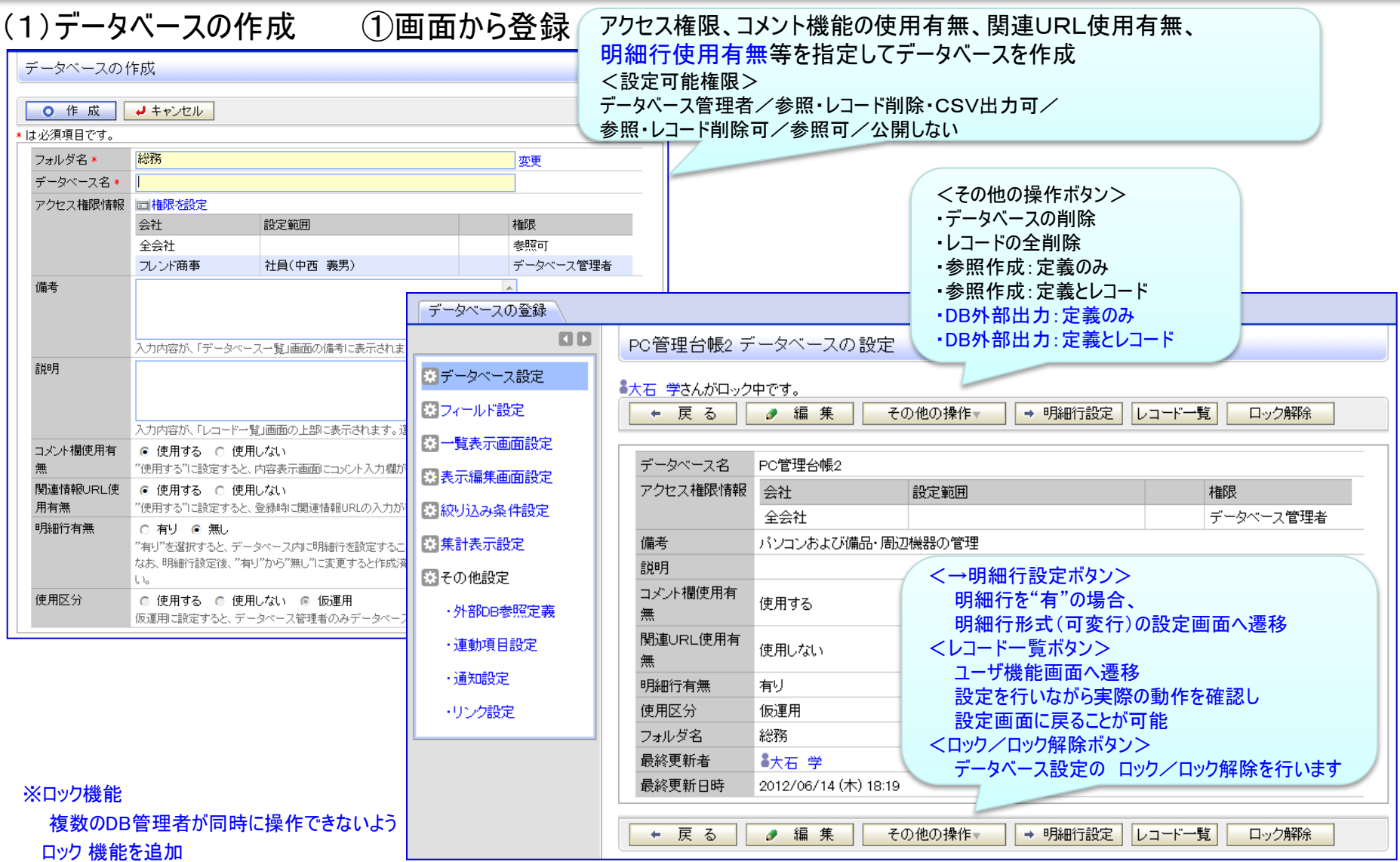

#### (1)データベースの作成 ②CSVから簡単作成 Ver2.4追加 Excel等のデータをCSVファイルに保存し、CSVファイルから以下のステップで簡単にデータベースが作成可能 あとは、必要に応じて権限設定・一覧編集画面レイアウト編集等を行なえばデータベース作成が完了データベースの作成(CSVから作成)ファイル選択 データベースの作成(CSVから作成)項目設定 → 次 へ ↓ キャンセル √ 確認 ← 戻る \*は必須項目です。 \*は必須項目です。 CSVファイル \* ⊘添付ファイルを追加(計1件)  $\Box$  uriage.csv $(1KB)$ 以下のCSVファイルを読み込みします。(最大5行まで表示) ロすべてを選択 回選択を解除 困選択したファイルを削除 顧客名 相当者 売上金額(計画) 粗利益(計画) 取込対象のCSVファイルを選択してください。 日之出商品株式会社 大木 学 1000000 100000 ■【7.先頭行を項目名にする 先頭行の扱い なかよし株式会社 友野力 1000000 100000 先頭行をデータベースの項目名にする場合はチェックしてください。 株式会社フレンド 友野 力 2000000 200000 株式会社ディーシー 佐田守 2000000 200000 → 次 へ ↓キャンセル ブレンド食品工業 日比野 知恵 3000000 300000 データベース名、フォルダを入力してください。 Step1: データベース名\* CSVをアップロード フォルダ \* •人事関連 ▼ Step2: フィールド名と型式を選択してください。 データを見ながらフィールド名と型式を指定 フィールド名\* ※先頭行をフィールド名にする/しないの設定可能 顧客名 ※取込みは50列まで可能 相当者 売上金額(計画)

粗利益(計画) 売上金額(実績)

粗利益(実績)

√確認

← 戻る

備考

Step3: フィールド名と形式を選択し、 確認画面で[作成]実行 ※指定可能な形式は右画像を参照

#### 7

粗利益(実績)

100000

100000

200000

200000

300000

型式

数値

日付項目<br>年月項項目

URL

文字列(1行)

文字列(1行)

<取り込まない><br>文字列(1行)

|文学列(複数行)

|チェックボックス<br>|ラジオボタン<br>|ドロップダウンリスト

リッチテキスト ううク

備考

備考

備考

備考

備考

備考

 $\overline{\phantom{a}}$ 

 $\cdot$ 

×

#### POWER EGG 2.0

売上金額(実結)

1000000

1000000

2000000

2000000

3000000

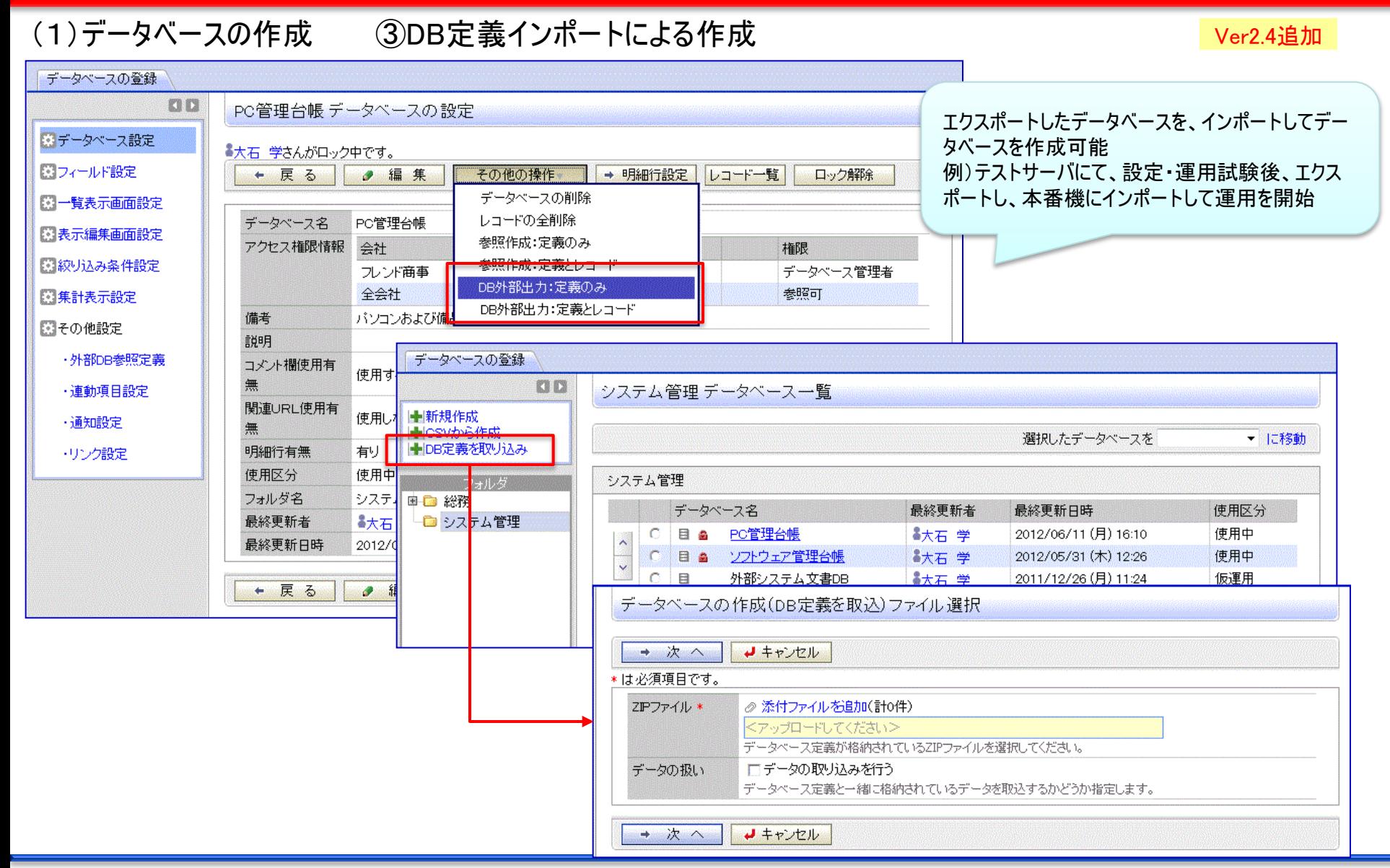

#### (2)フィールドの設定 データベースの登録 OD PC管理台帳2 フィールドの設定 入力必須、入力ガイダンス等を 图データベース設定 ← 戻る + 新規作成 16 参昭作成 指定(設定項目は形式により変 第フィールド設定 わります 图一覧表示画面設定 フィールド名 形式 必須 ソート 再利用 ○ 管理番号 文字列(1行) Ω 0. Ω 国表示編集画面設定  $\sigma$ 購入日 日付項目 国線リ込み条件設定 PC管理台帳2 フィールドの設定 メーカー ドロップダウン  $\circ$ C 機種 文字列(1行) 薬集計表示設定 形式変換 ■ ○ 管理部門 部門選択 ■ 変更 ★ 削除 ↓ キャンセル 图その他設定  $\sim$ ○ 購入区分 ラジオボタン ▶ は必須項目です。  $\downarrow$ ·外部DB参照定義 ○ リース会社 文字列(1行) ドロップダウンリスト 形式  $\leq$ ○ リース満了予定日 日付項目 ·連動項目設定 ○ 月額リース料 数値 ・通知設定 フィールド名 \* メーカー 「再リース  $\subset$ フラグ フィールドの名称を入力してください。 付属品  $\circ$ 文字列(複数行 ・リンク設定 入力ガイダンス 廃棄日 日付項目  $\circ$ 入力画面にガイダンスを表示する場合に入力してください。 ← 戻る 選択項目 \* + 新規作成 3 参照作成 選択項目を1行1項目として入力してください。 ☑入力必須にする 入力必須 入力必須かどうかを指定してください。 デフォルト値 デフォルト値を指定してください。 ソート対象 マンート可能にする 一覧画面でソート可能にする場合はチェックしてください。 ※Ver2.4:登録済フィールドの形式変換機能を追加 ☑ 参照作成時元データをコピーする 再利用 チェックすると、参照作成時、元のデータをコピーします。 なお、変換可能な形式には制約があります

#### All Rights Reserved Copyright© D-CIRCLE Inc, 2012

## ※Webデータベースで設定可能な入力形式(1/2)

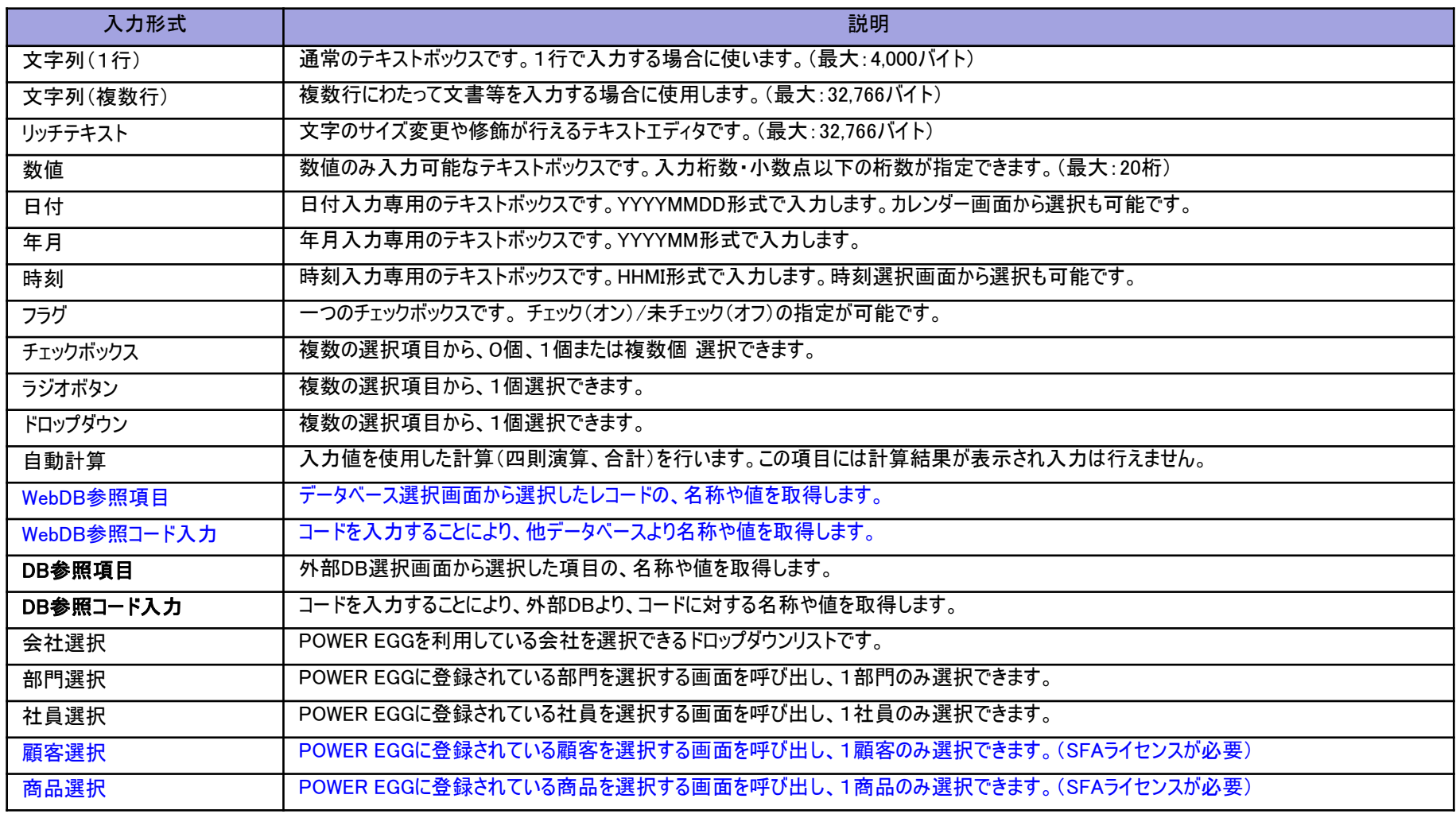

※チェックボックス、ラジオボタン、ドロップダウンの選択項目の文字数は最大4,000バイト (UNICODE換算、改行コード含む) におさめる必要があります。 ※データベース参照、データベース参照コード入力にて参照できるデータベースは "Webデータベース"に加え、"汎用申請データベース"も参照できます。

## ※Webデータベースで設定可能な入力形式(2/2)

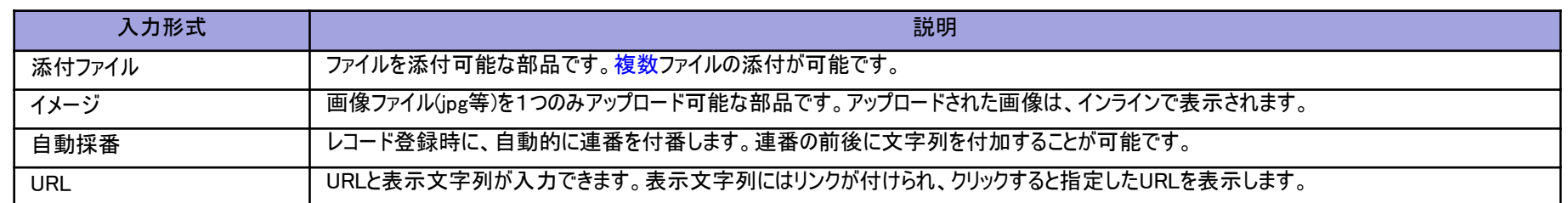

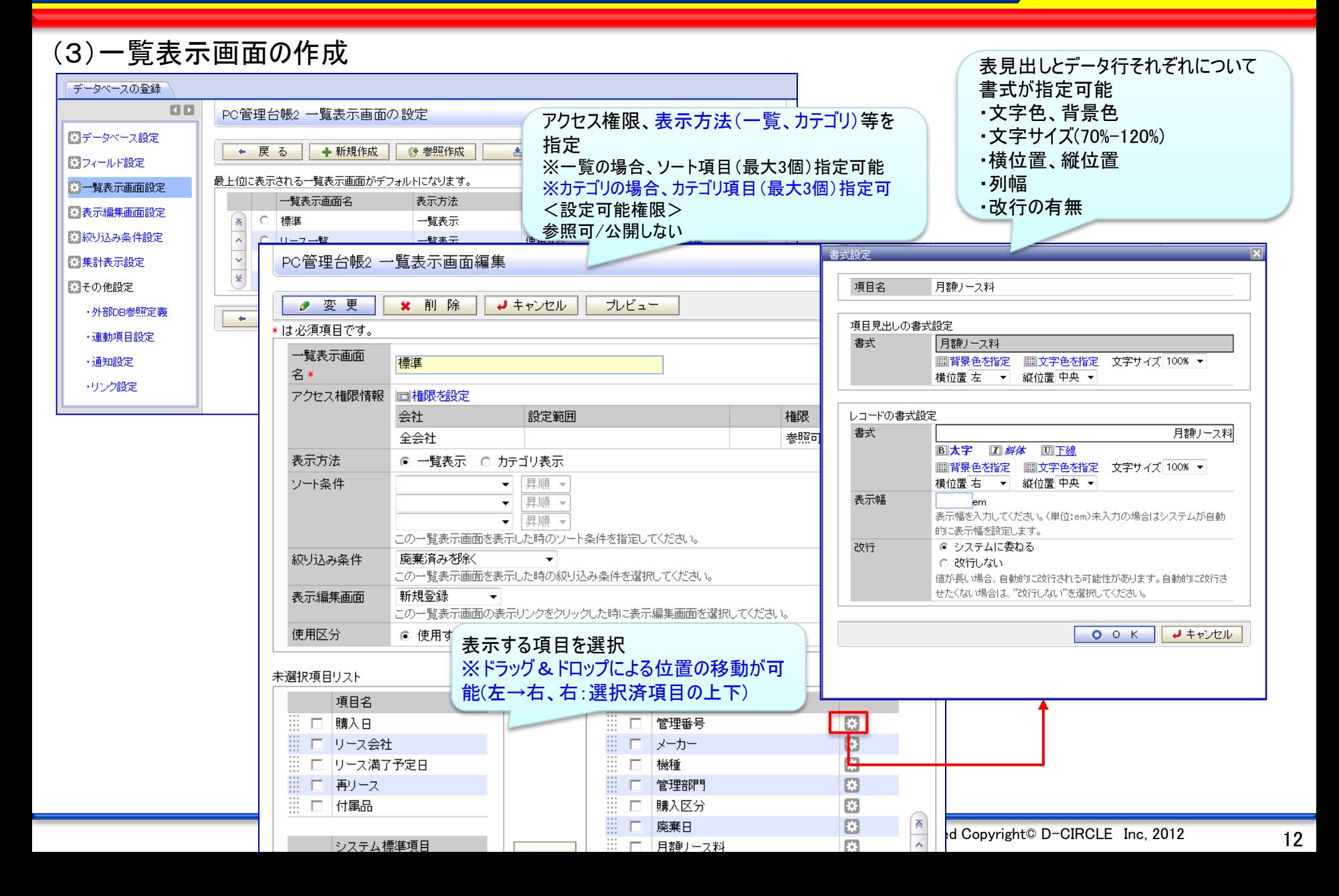

#### (4)表示編集画面の作成

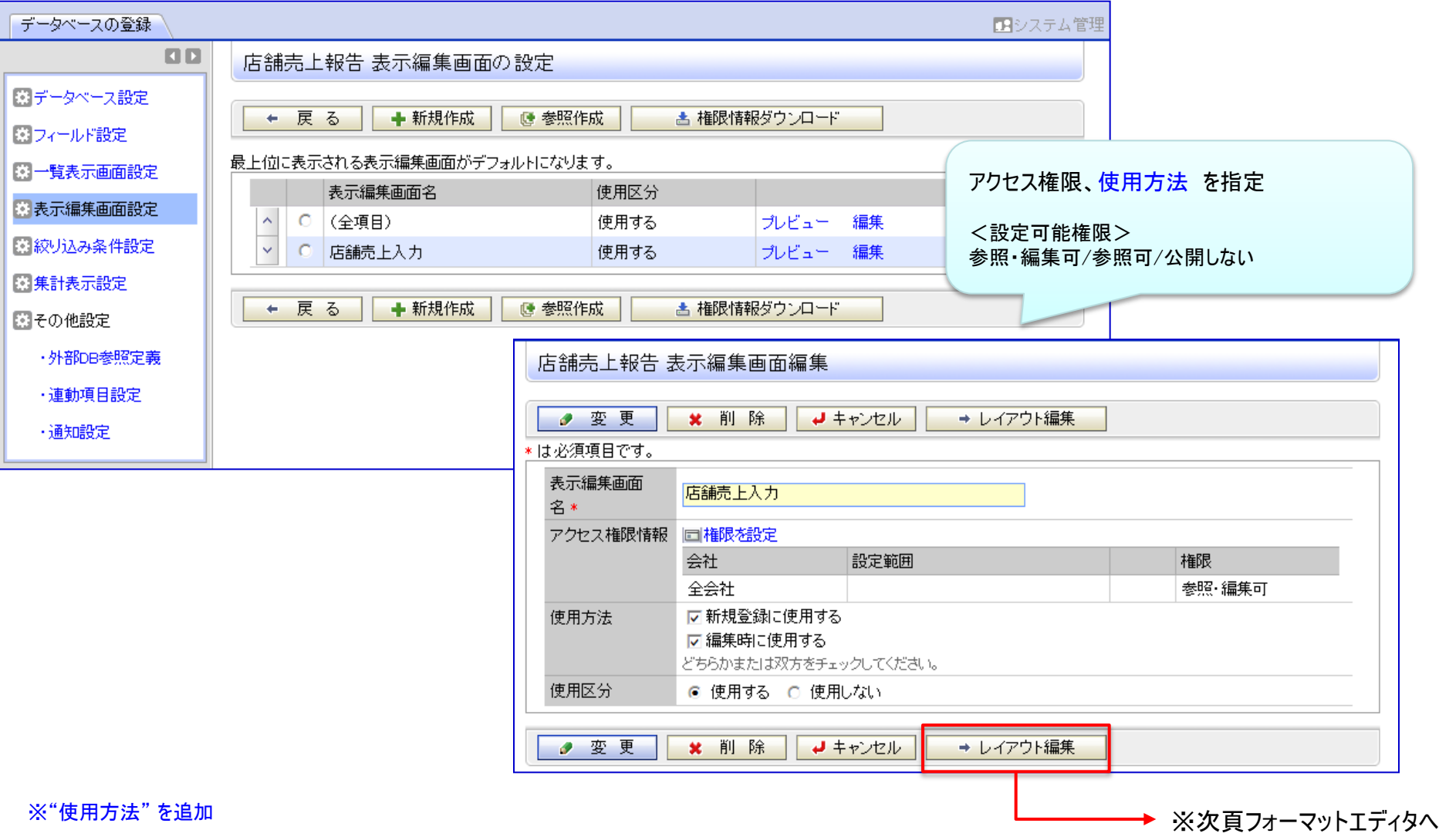

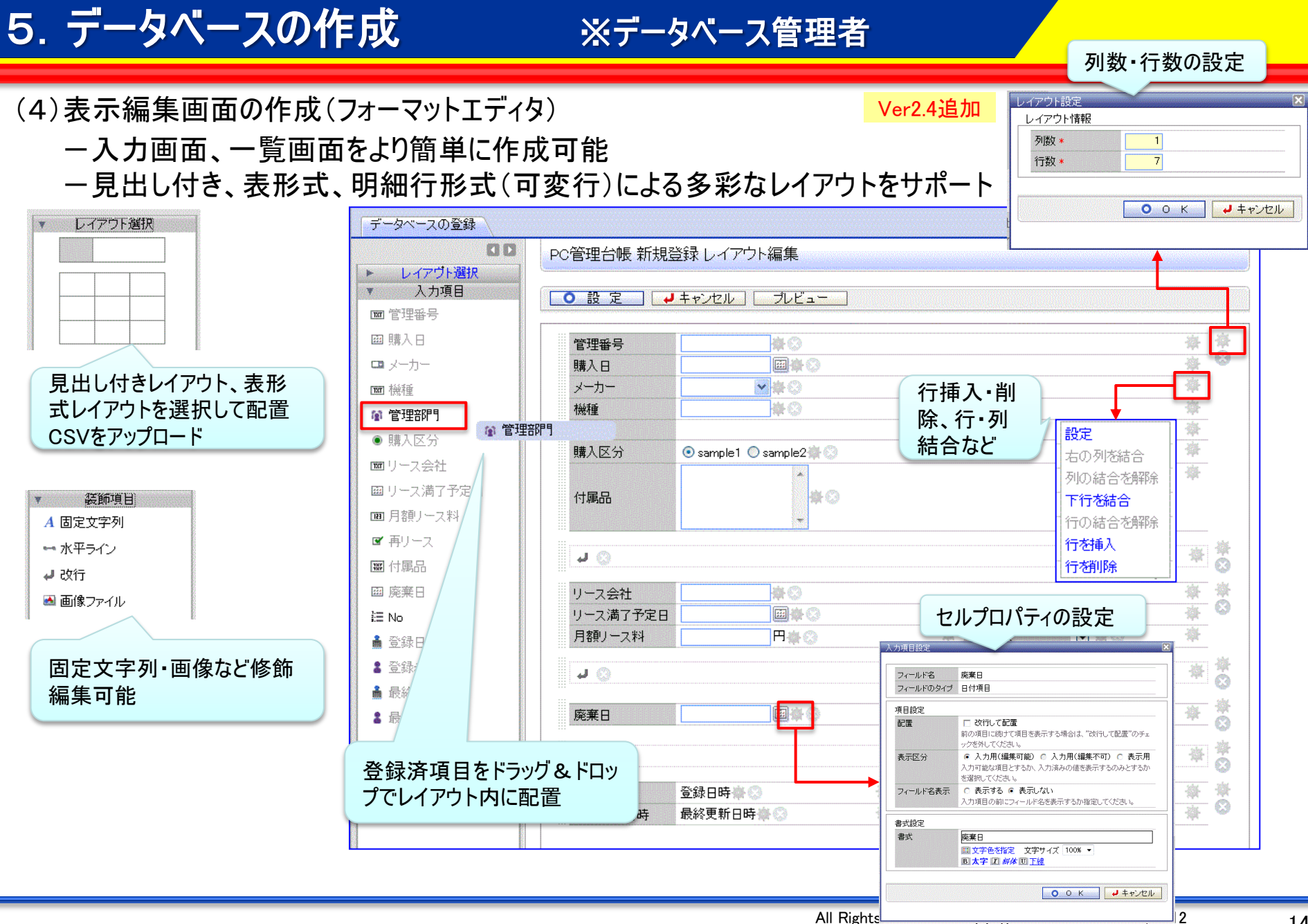

#### ■フォーマットに設定可能なレイアウト形式

#### (1) 項目見出し付きタイプ 《標準レイアウト》

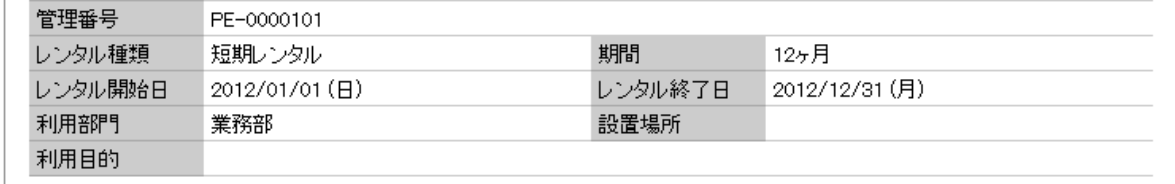

#### (2) 表形式 《カスタムレイアウト》 ※見出しは自由設定

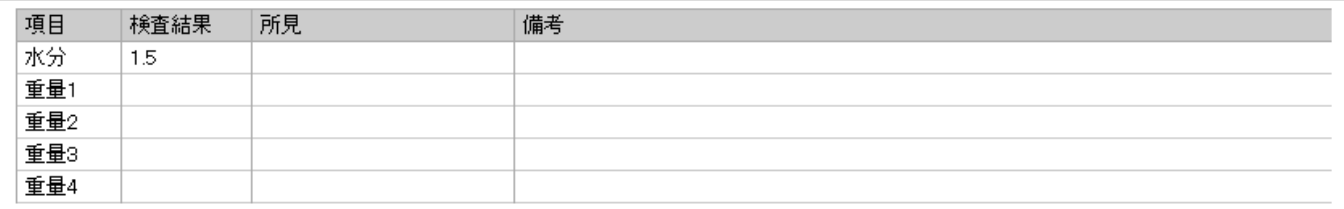

#### (3) 明細行形式(可変行) 《明細行》

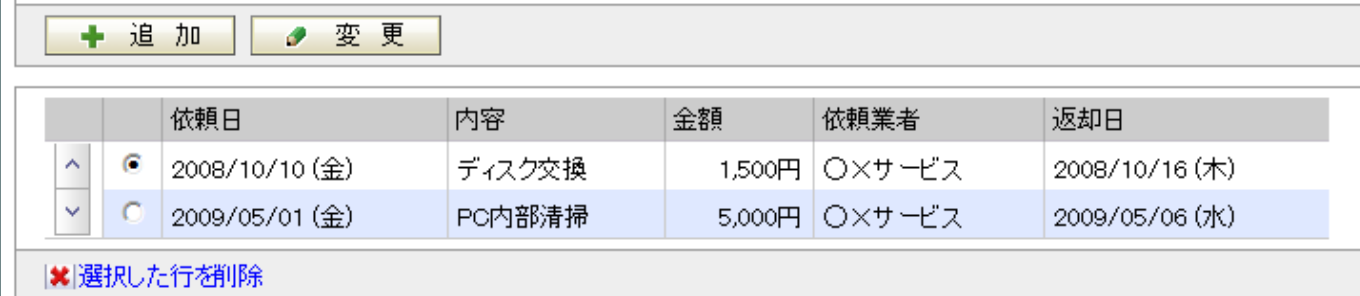

※(1) (2)は、1フォーマット内に複数設定可能 ※(3)は、1フォーマットに1個設定可能

#### Ver2.4追加

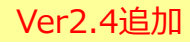

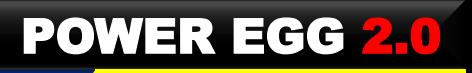

#### (5) 絞込み条件設定 データベースの登録 コシステム管理 同日 店舗売上報告 絞り込み条件の設定 国データベース設定 絞り込み条件を登録しました。 図フィールド設定 5 参照作成 古 権限情報ダウン ← 戻 る ■ 新規作成 アクセス権限、絞込み条件を設定 图一覧表示画面設定 絞込み条件は最大3ブロックまで指定可能 最上位に表示される絞り込み条件がデフォルトになります。 医表示編集画面設定 使用 絞り込み条件名 <設定可能権限> 使用  $O \mid 4$ レコード ■ 絞り込み条件設定 ——————<sup>||文用</sup> 参照可/公開しない<br>店舗売上報告 絞り込み条........... ○ 東京エリア  $\ddot{\phantom{1}}$ ■集計表示設定 ○ 今月売上(東京エリア) 園その他設定 **\*** 削除 ● 変更 ↓ キャンセル ← 戻る ← 新規作成 1 参照作 \*は必須項目です。 ·外部DB参照定義 絞り込み条件名 \* 今月売上(東京エリア) ・連動項目設定 アクセス権限情報 回権限を設定 会社。 設定範囲 権限 ・通知設定 絞込み条件指定方法 全会社 参昭可 形式:日付項目の場合 表示区分 ● 詳細検索画面に絞り込み条件設定内容を表示する ・今日/昨日/明日 ○ 詳細検索画面に絞り込み条件設定内容を表示しない ▪今调/先调/来调 使用区分 ● 使用する ○ 使用しない ・今月/先月/来月 ・今年/昨年/来年 ◎ すべての条件を満たす ○ いずれかの条件を満たす ·今日から n (日/月/年) 項目 条件 ・(直接入力) ○ 売上日 今月 と同じ ・未入力/入力済  $C = I/J'$ 東京 と同じ 形式:文字列(1行)の場合 量条件を追加 ・同じ/異なる/始まる/含む/含まない/ |● 選択した行を編集 | ※ 選択した行を削除 未入力/入力済 ■■ブロックを追加 形式:数値の場合 ・同じ/異なる/大きい/小さい/ ● 変更 **\* 削除** ↓ キャンセル 以上/以下/ 未入力/入力済 ※上記以外の形式についてはマニュアルをご参照ください

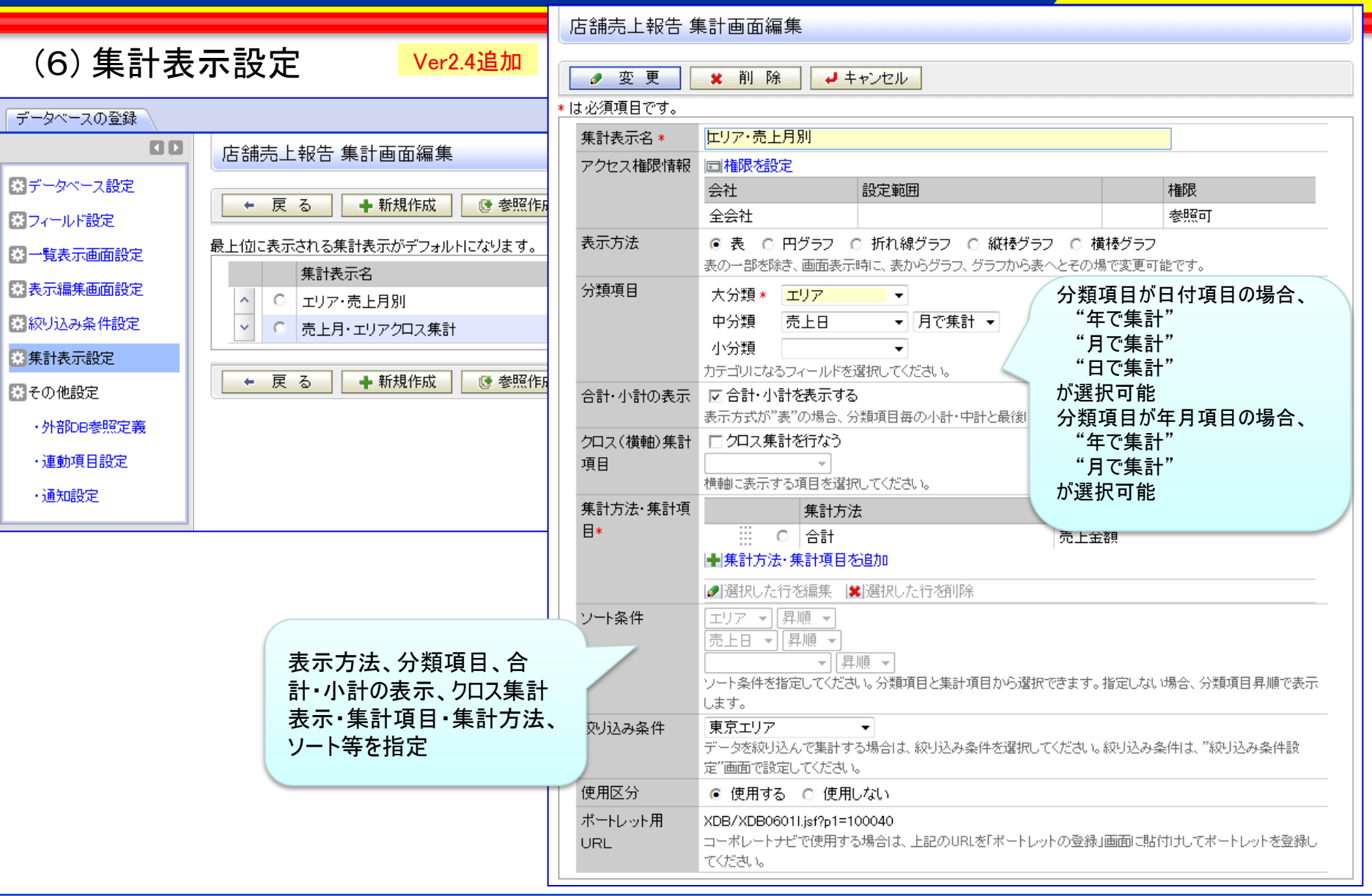

## 5.データベースの作成 ※データベース管理者

PC管理台帳 外部DB参照定義の設定

### (7) 外部DB参照定義

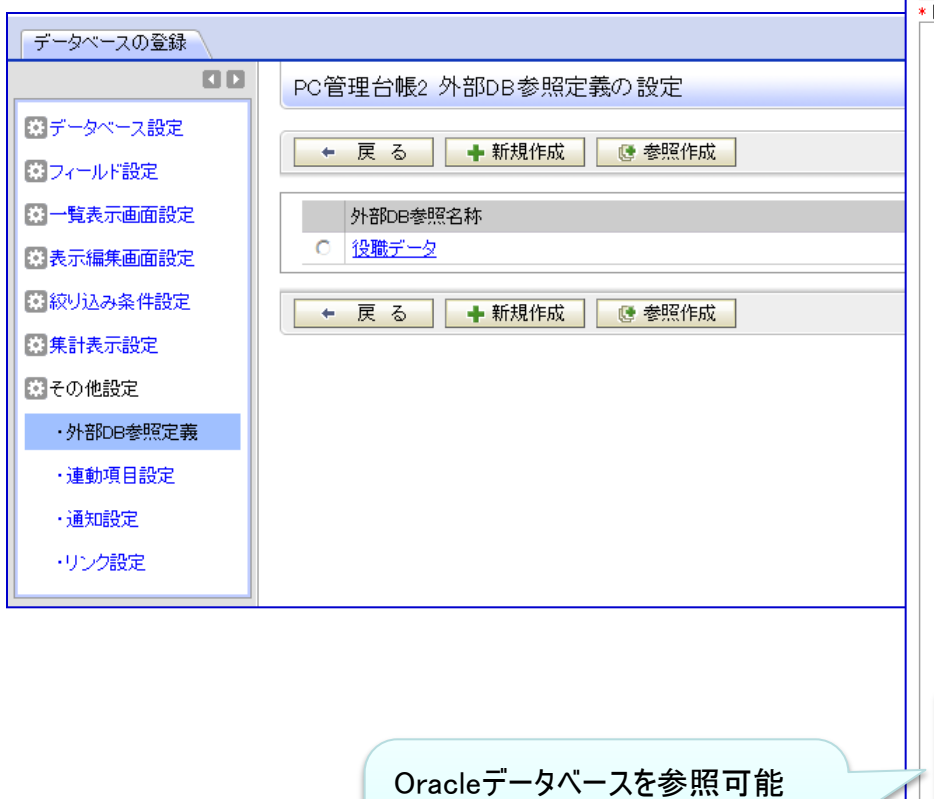

※Ver2.4にて、参照できる項目数 を 最大5個 から、最大100個へ 拡張

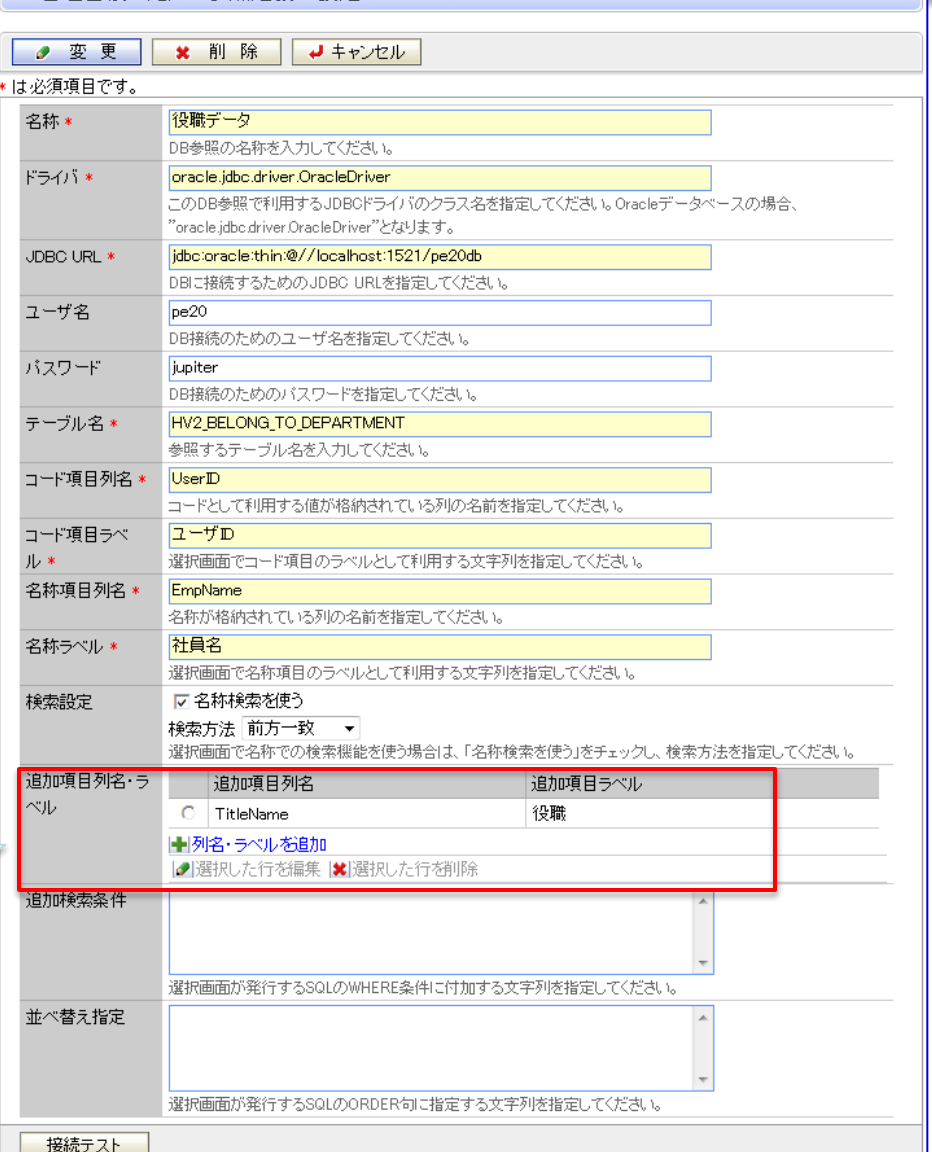

# 5.データベースの作成 ※データベース管理者

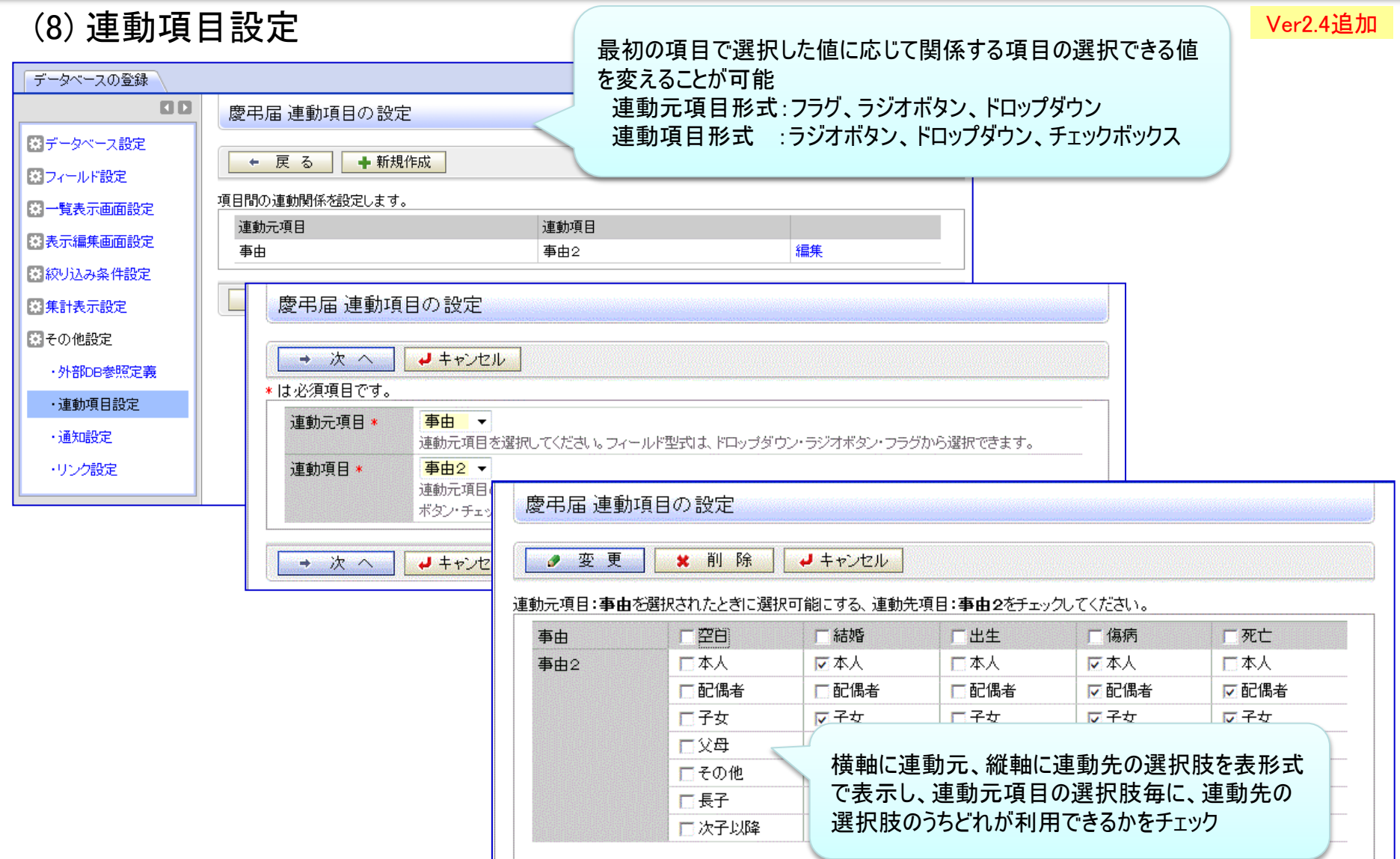

## 5.データベースの作成 ※データベース管理者

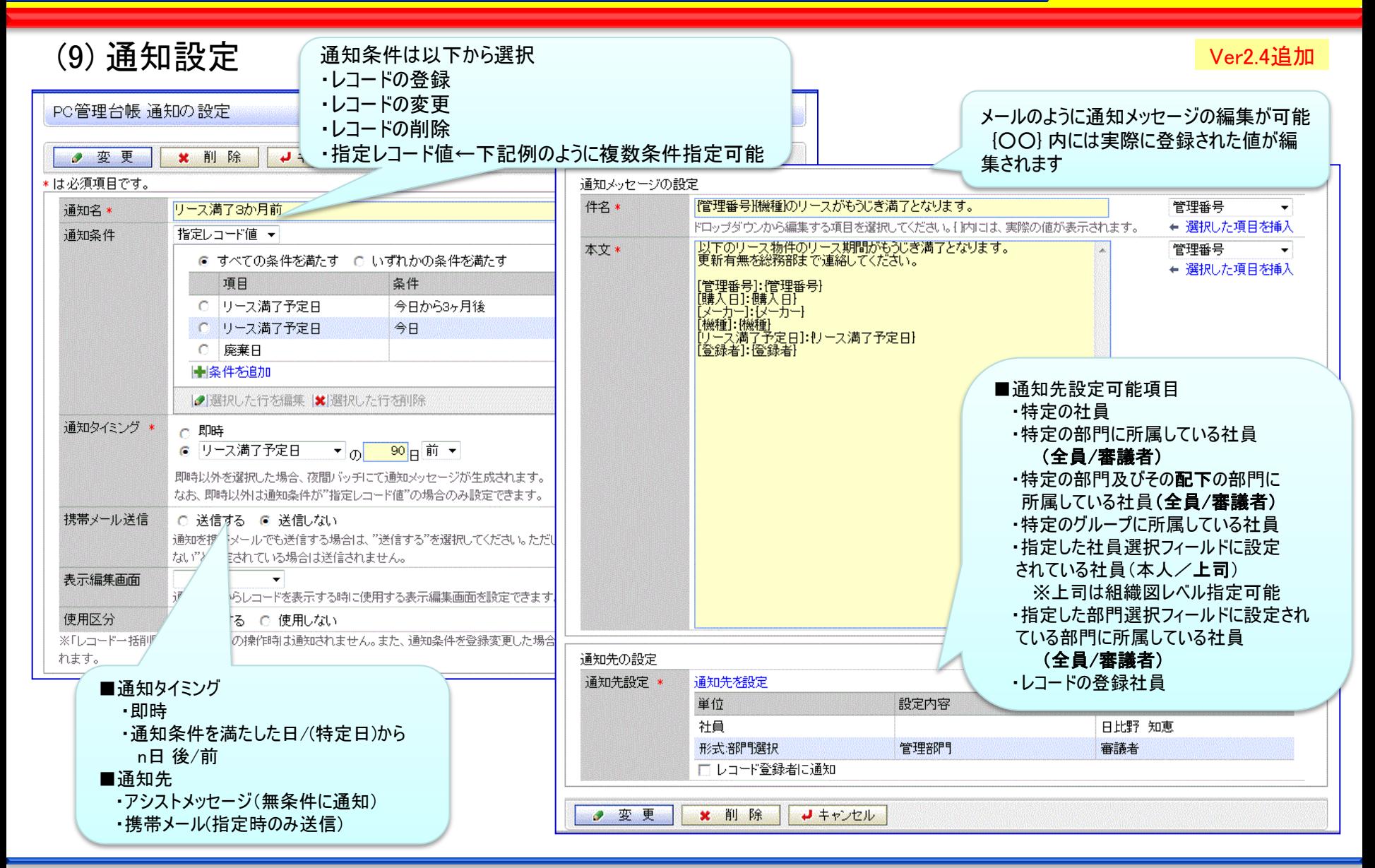

# 5. データベースの作成 ※データベース管理者

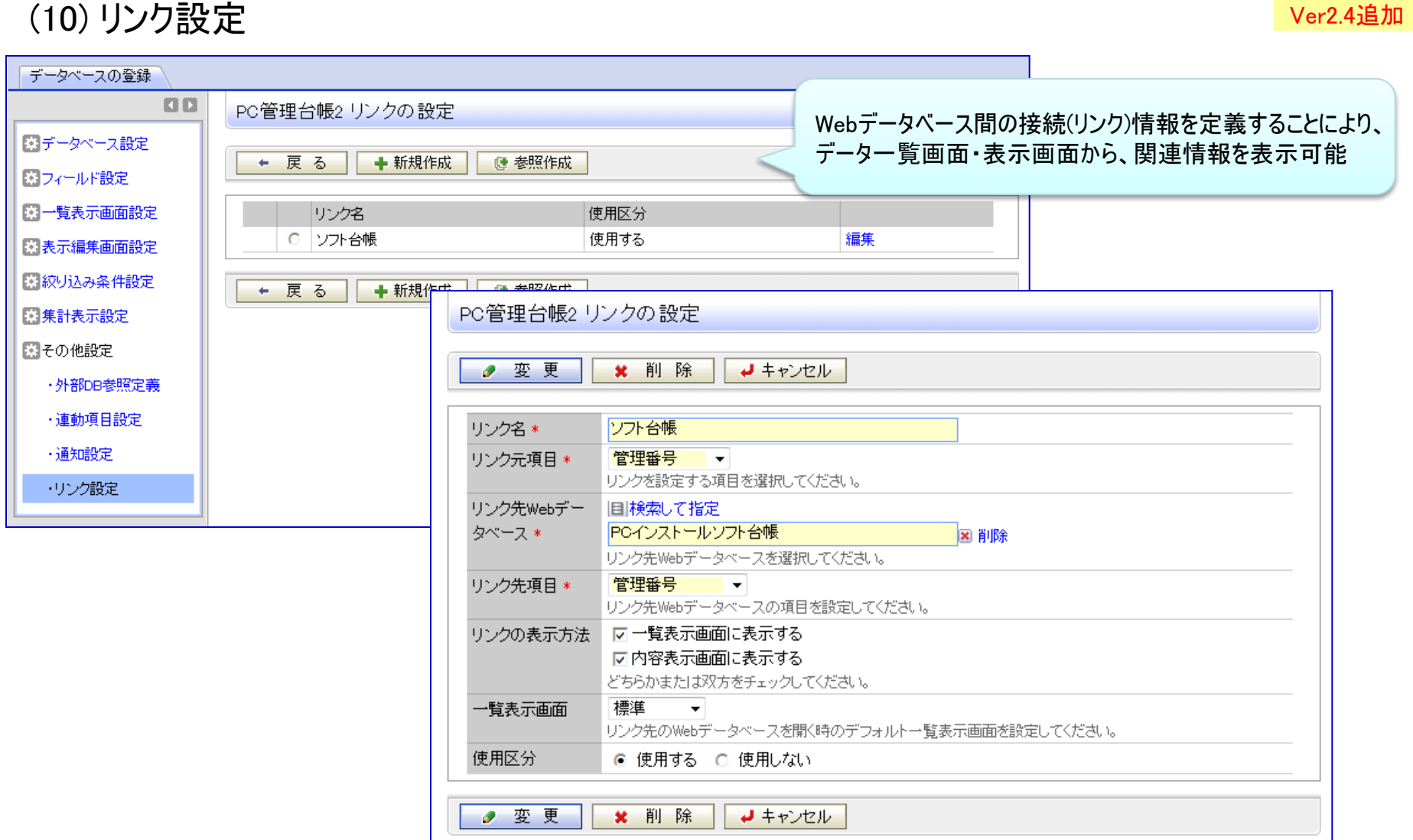

### (1) データベース一覧

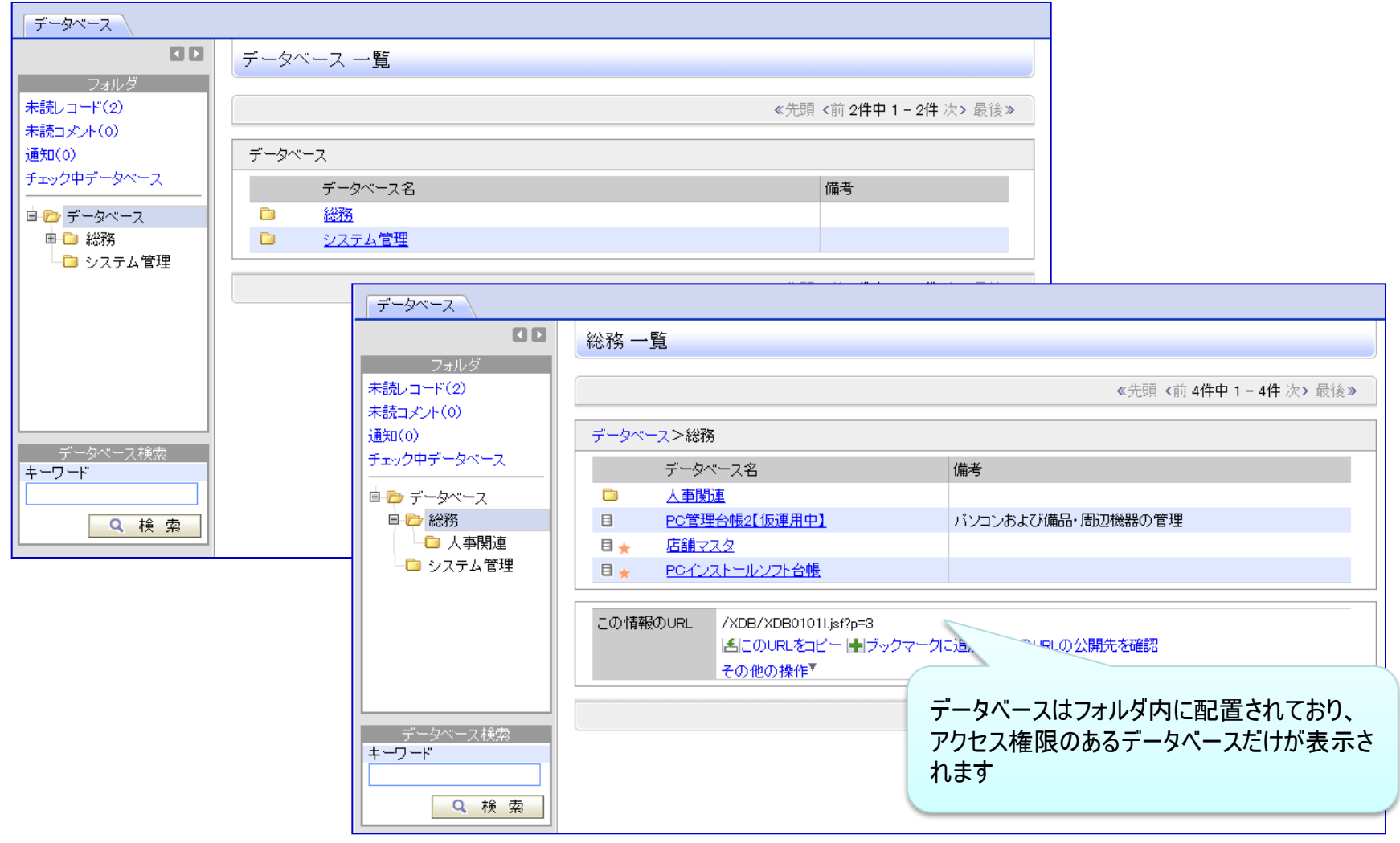

※左ペインに"通知"フィルター を追加

#### POWER EGG 2.0 6.Webデータベースの利用 ※ユーザ機能 <データベース設定ボタン> (2) データ一覧表示 ①一覧 データベース管理者の場合、表示されます。 クリックすると設定画面に遷移 データベース 予め設定した、一覧・絞込条 実際の動作を確認し、ダイレクトに設定画面に **RID** 件に切り替え可能 遷移することが可能新規登録 中新規登録 ← 戻る **古 CSV** 全て既読にする データベース設定 +(全項目) 《先頭〈前14件中1-10 |62|更新をチェックする 件次>最後» 一覧 標準 絞り込み 廃棄済みが除く  $\mathbf{r}$  $\cdot$ フィルター 未読レコード(0) 未読コメント(0) 管理番号 4 メーカー 機種 管理部門 購入区分 廃棄日 月額リース料 通知(0) 一覧表示 200604-PC 目ソフト台 表示甲 NEC. 総務課 VALURSTAR リース 500円 集計表示 帳 200701-PC 目ソフト台 キーワード検索 表示 富士通 **DESKPOWER** システム室 リース 2,500円 キーワード 帳 201001-PC 目ソフト台 表示 **NEC** PC管理台帳2 詳細検索 Q検索 帳 201001-PC2 目ソフト台 表示 N社 帳 IQ脂糊検索 Q 検索 ← 戻る 絞り込み条件 廃棄済みが除く  $\bullet$ 201002-PC 目ソフト台 表示 **NEC** \*は必須項目です。 帳 201003-PC 目ソフト台 ▶絞り込み条件を表示 表示 **NEC** 帳 条件を追加 201003-PC2 目ソフト台 表示 T社 帳 項目\* 管理番号  $\bar{\mathbf{v}}$ 201004-PR 目ソフト台 条件 \* 表示 その他 と同じ  $\overline{\phantom{a}}$ 201101-PC 目ソフト台 表示 富士通 帳 ← 追加 ● 変更 クリア 詳細条件を指定して絞込み可能 201102-HDD 目ソフト台 表示 その他 ● すべての条件を満たす ○ いずれかの条件を満たす 項目 条件 0 | メーカー N社 と同じ ■■ 選択した行を削除 Q 検索 ← 戻 る 絞り込み条件 廃棄済みが糸く  $\blacktriangledown$

## 6.Webデータベースの利用 ※ユーザ機能

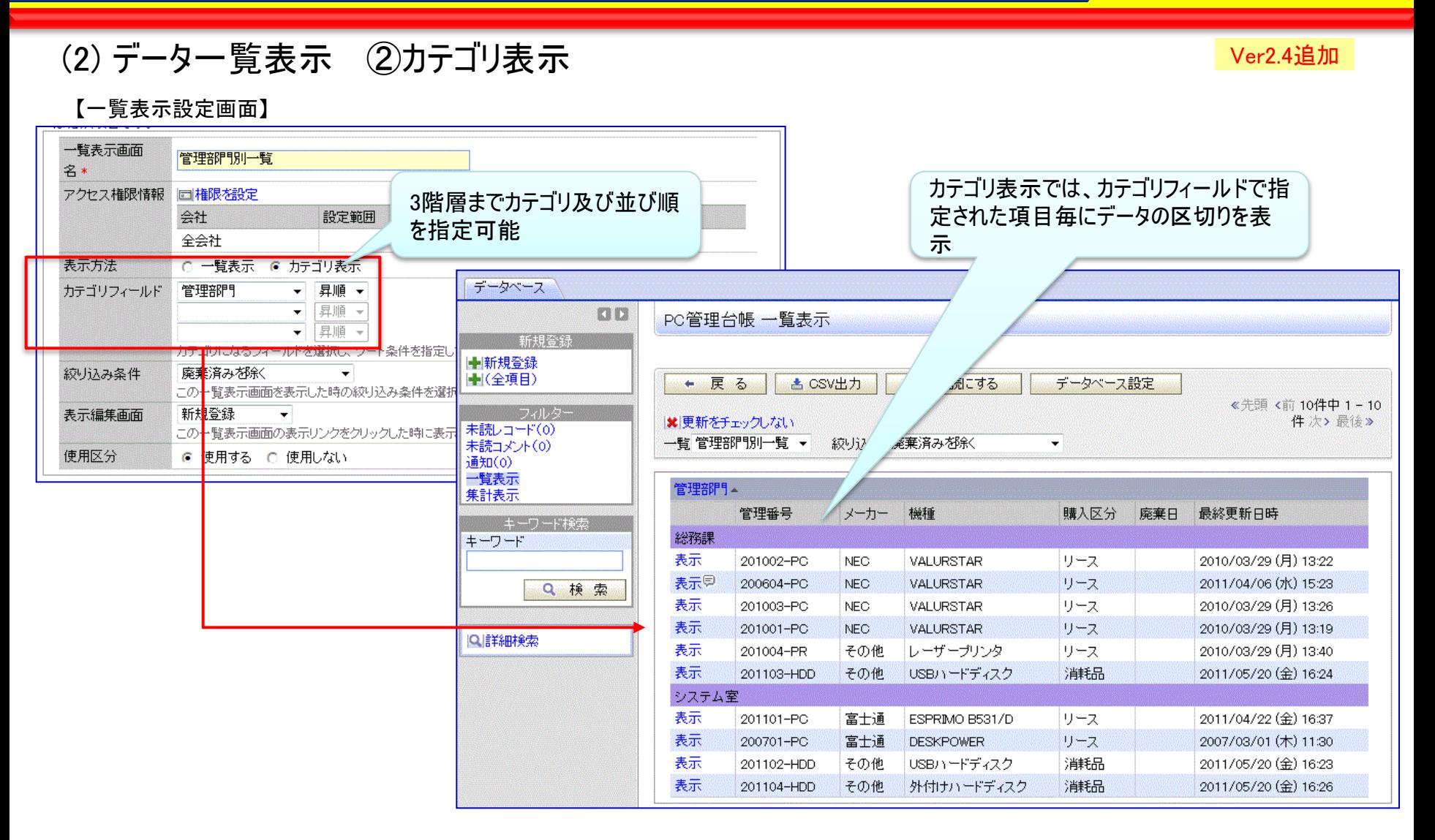

#### (3) 集計表示 ①表 Ver2.4追加

POWER EGG 2.0

-集計表示機能を追加。明細データを集計して、表・クロス集計・グラフ(円・折れ線・縦棒・横棒グラフ)を表示 -集計方法は、合計、平均、最大値、最小値、レコード数 から選択可能

#### 【設定画面】

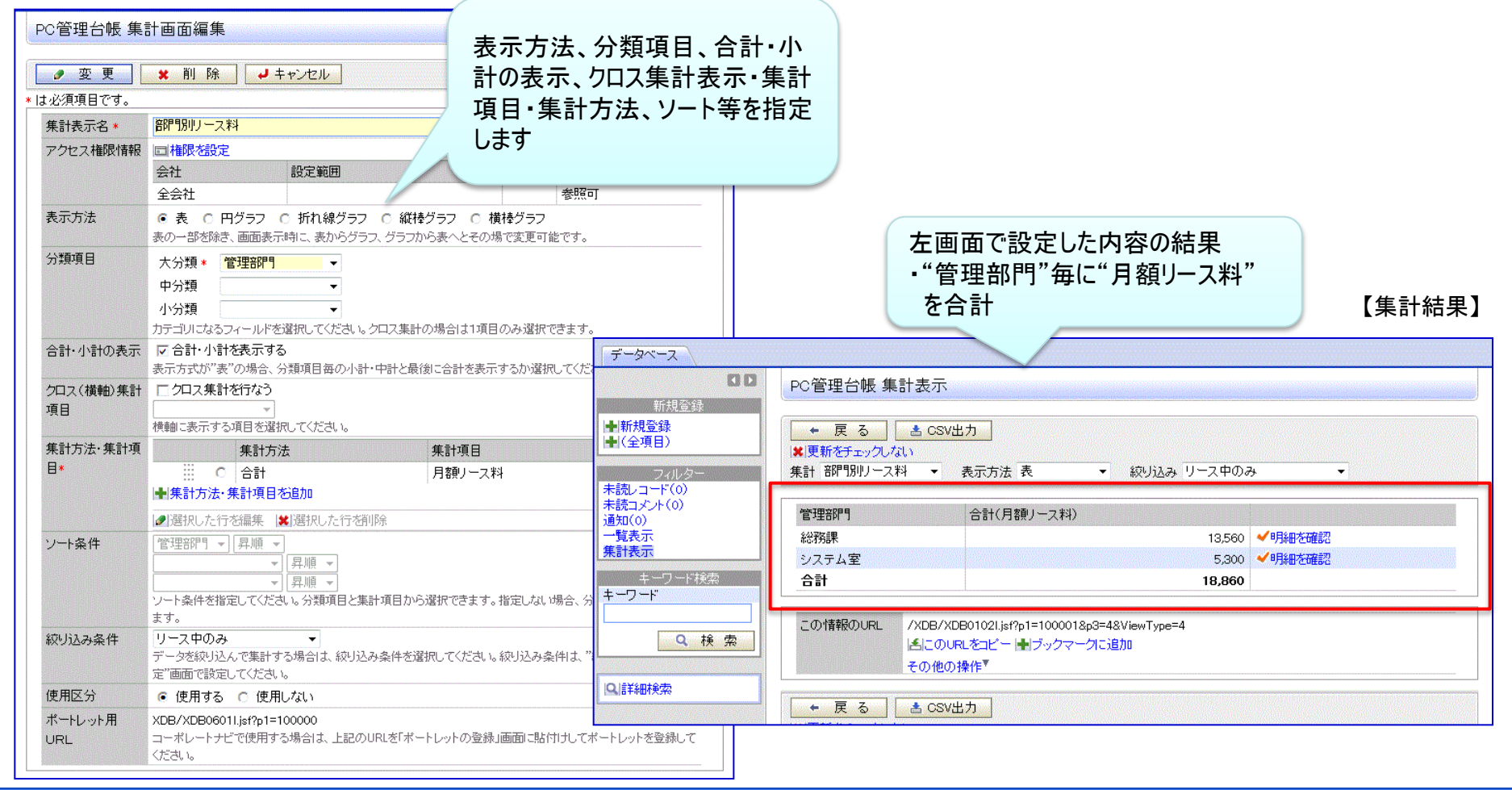

۰Ņ

 $\circ$ 

7,960

7,960

**NEC** 

/XDB/XDB0102l.jsf?p1=100001&p3=4&ViewType=4

5,300

5,300

 $\circ$ 

| AluのURLをコピー| セブックマークに追加

合計(月額リース料)

絞り込み リース中のみ

合計(月額リース料)

合計

 $\circ$ 

5,600

5,600

合計(月額) ース料)

5,300

13,560

18,860

その他

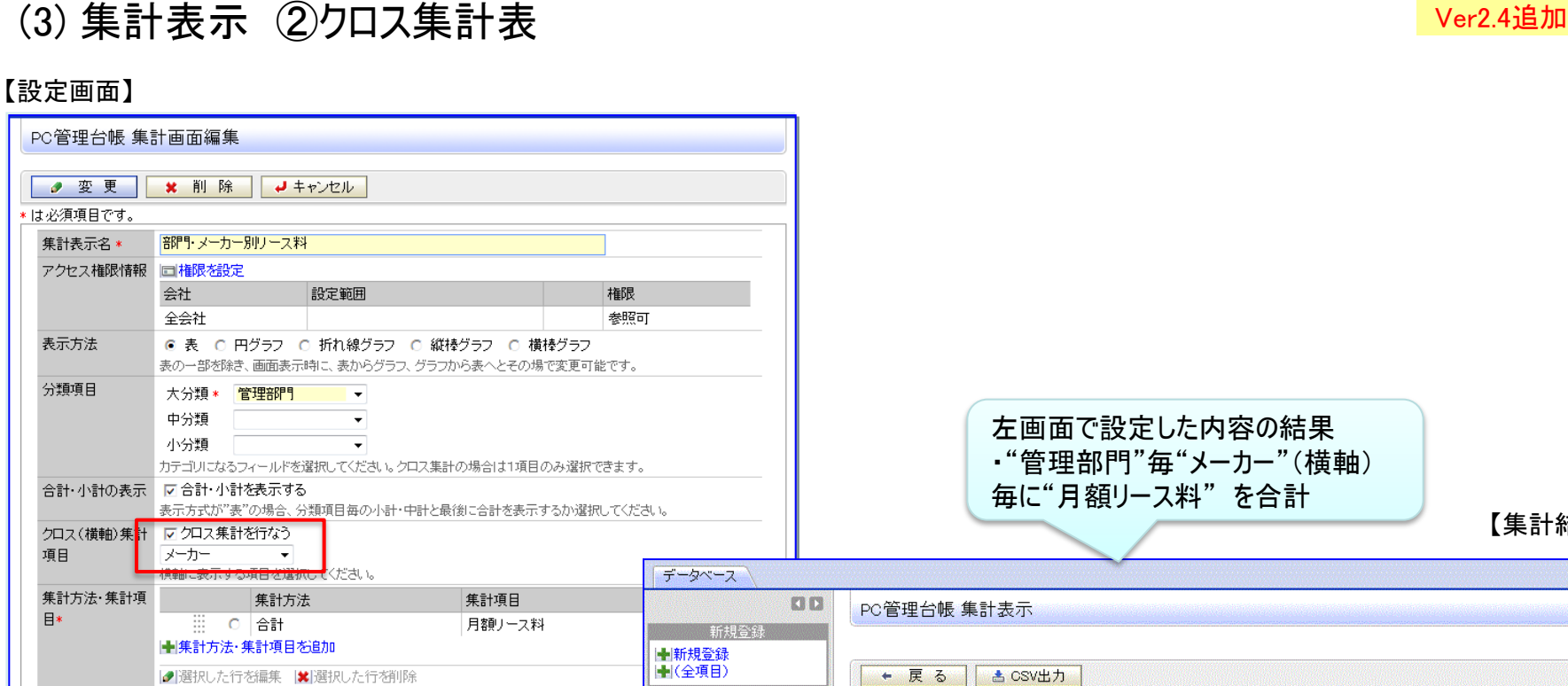

フィルタ

キーワード検索

Q検索

未読レコード(0) 未読コメント(0)

通知(0)

一覧表示

集計表示

キーワード

Q詳細検索

※更新をチェックしない

メーカー

管理部門

システム室

この情報のURL

総務課

合計

集計 部門·メーカー別リース料 ▼ 表示方法 表

合計(月額リース料)

その他の操作™

富士通

## 6.Webデータベースの利用 ※ユーザ機能

ソート条件

絞り込み条件

使用区分

**URL** 

ポートレット用

管理部門 ▼ 昇順 ▼

定"画面で設定してください。

© 使用する C 使用しない

XDB/XDB0601I.jsf?p1=100023

ます。

ください。

リース中のみ

▼屏順▼

▼屏順▼

 $\mathbf{v}$ 

-<br>ソート条件を指定してください。分類項目と集計項目から選択できます。指定しない場合、タ

データを絞り込んで集計する場合は、絞り込み条件を選択してください。絞り込み条件は、

コーポレートナビで使用する場合は、上記のURLを「ポートレットの登録」画面に貼付けして

【集計結果】

### (3) 集計表示 ③ドリルスルー Ver2.4追加

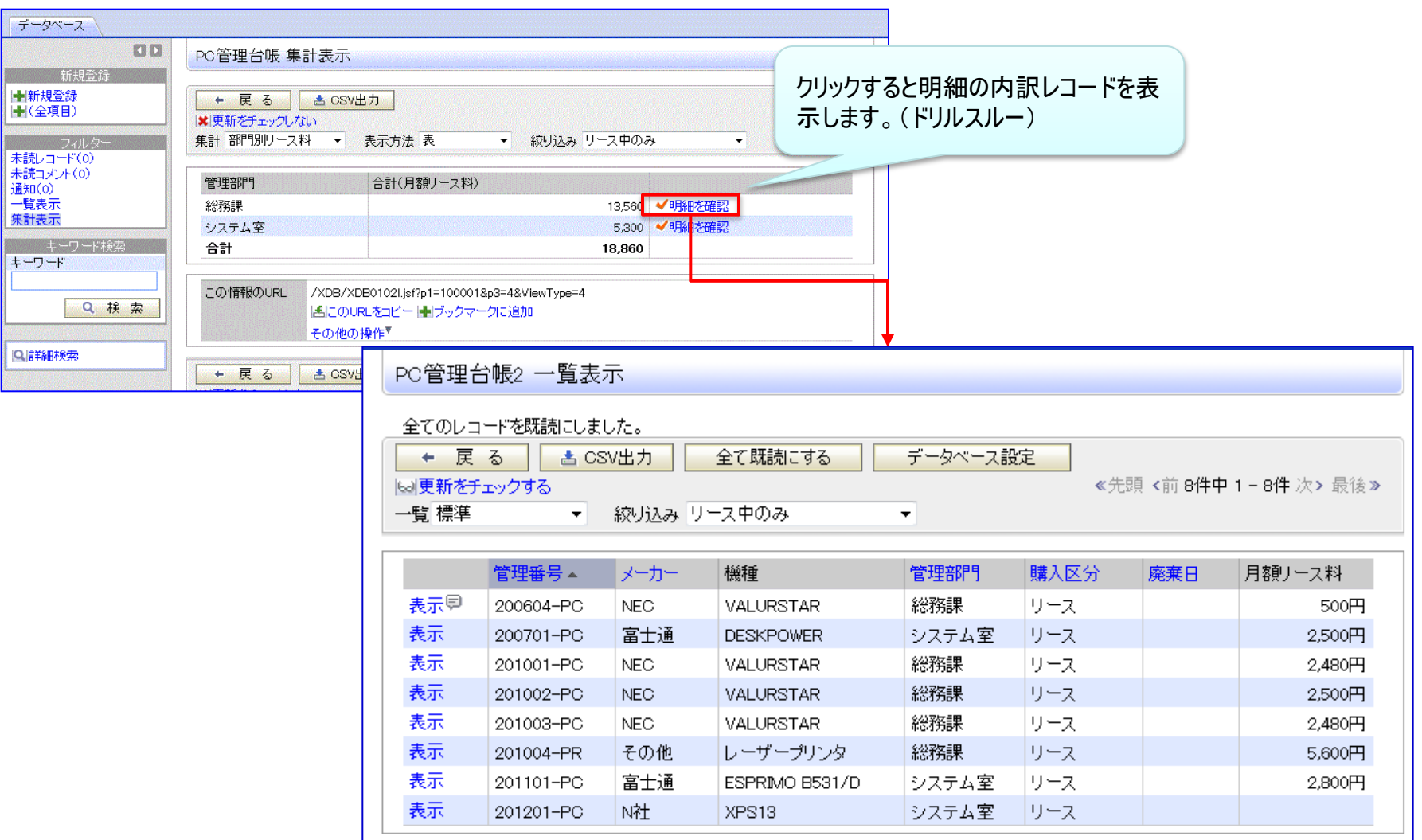

## 6.Webデータベースの利用 ※ユーザ機能

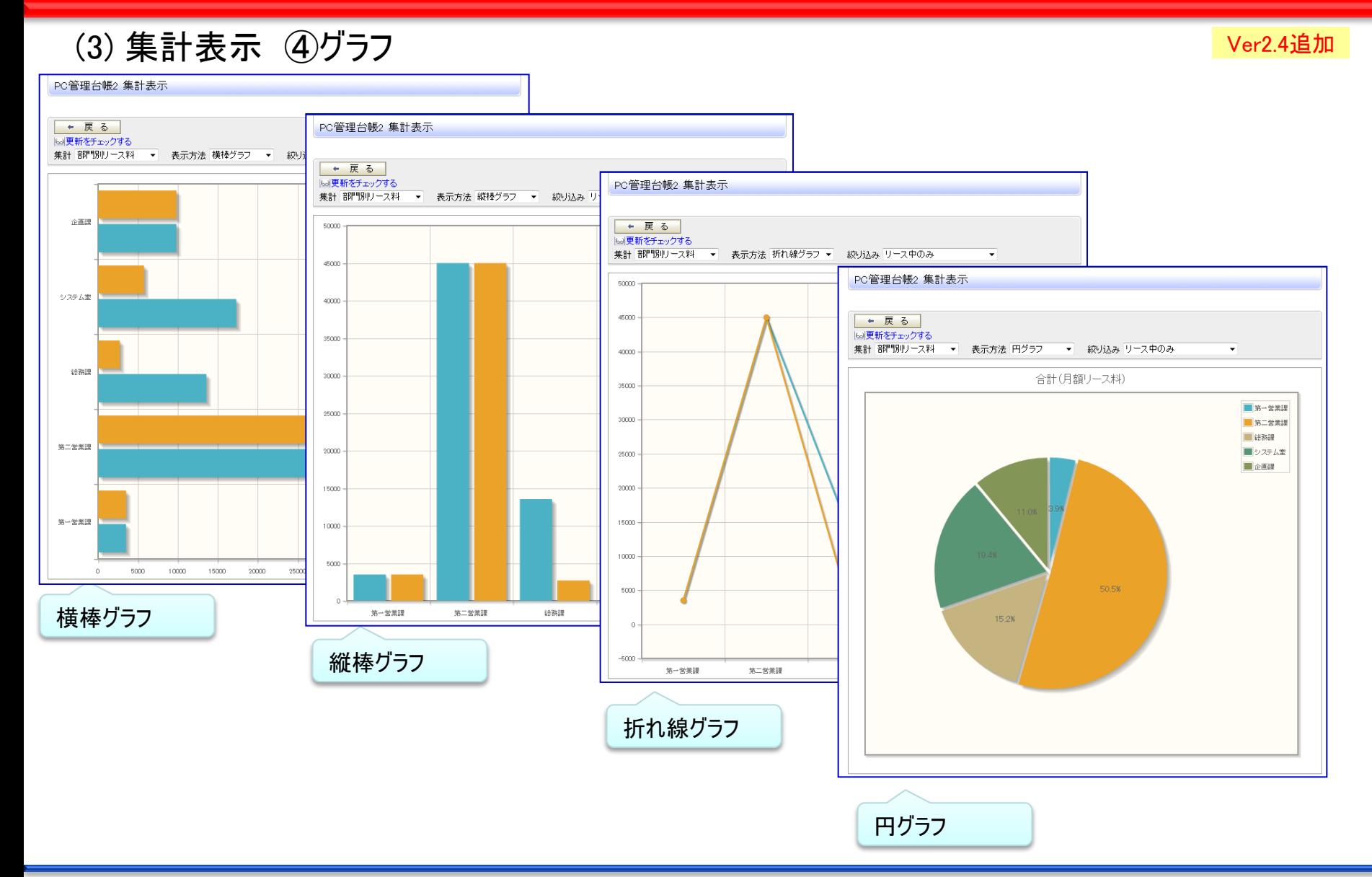

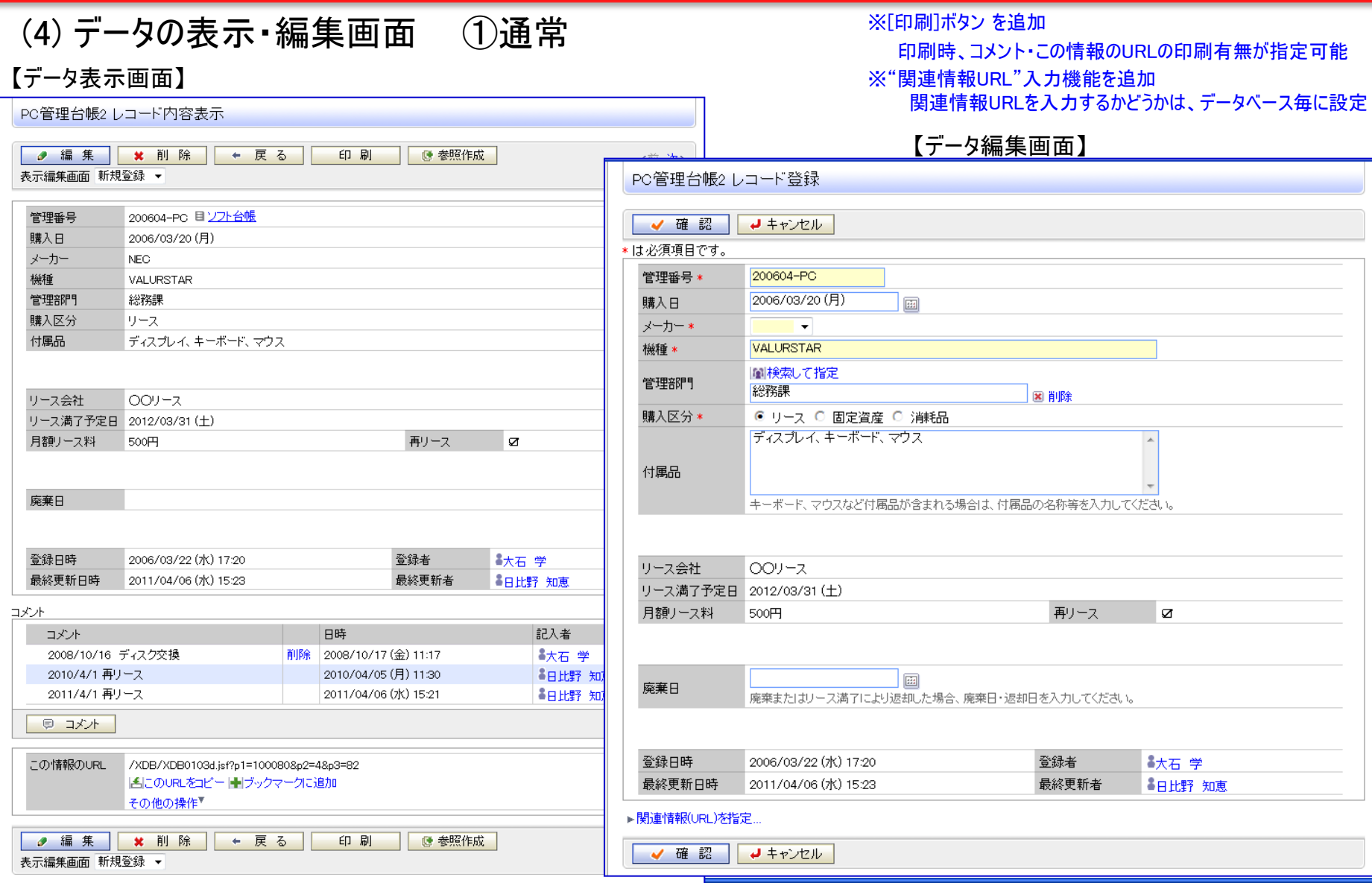

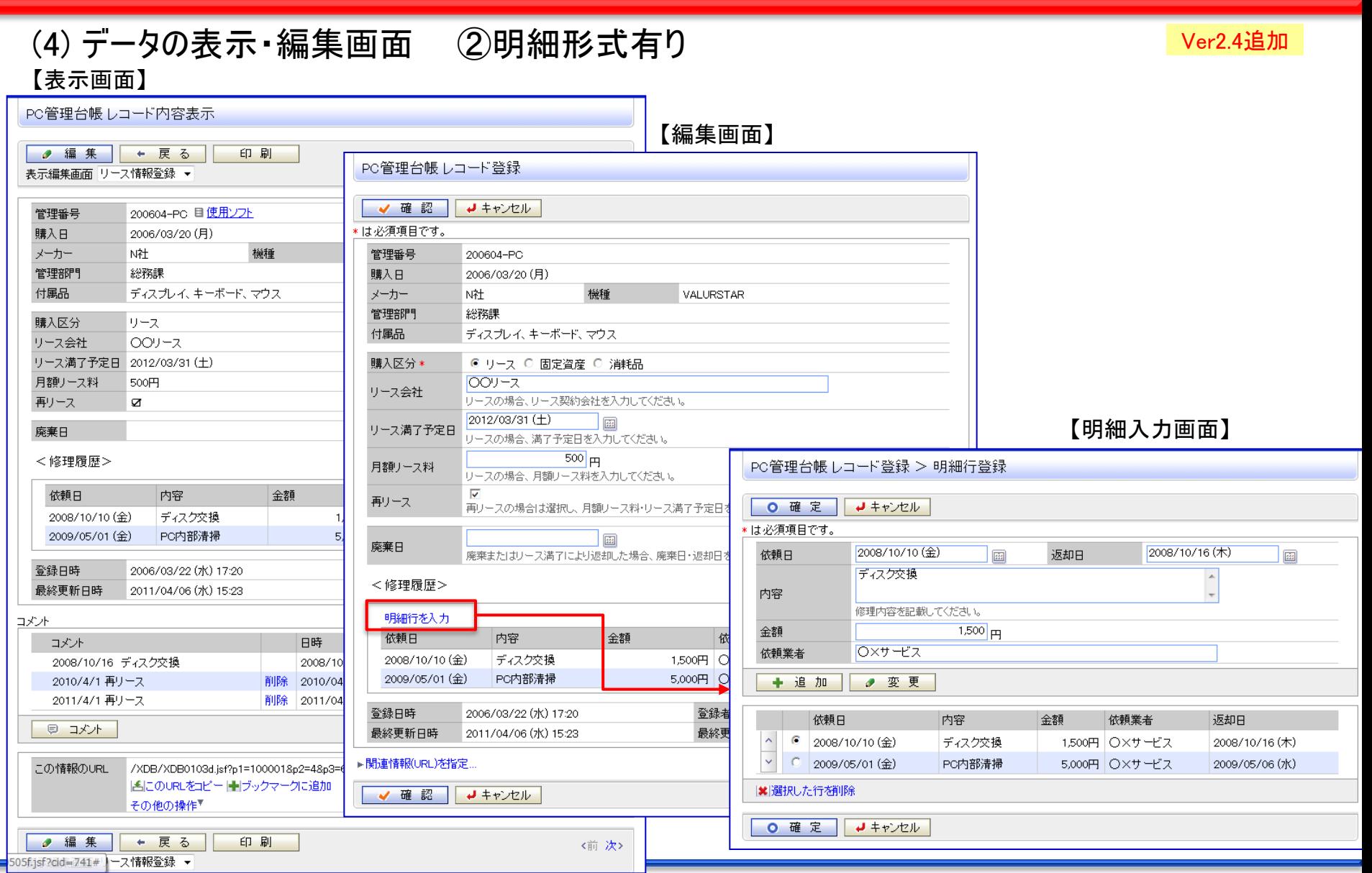

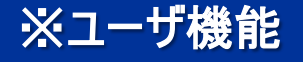

#### (5) 通知 Ver2.4追加

POWER EGG 2.0

#### 【通知一覧画面】

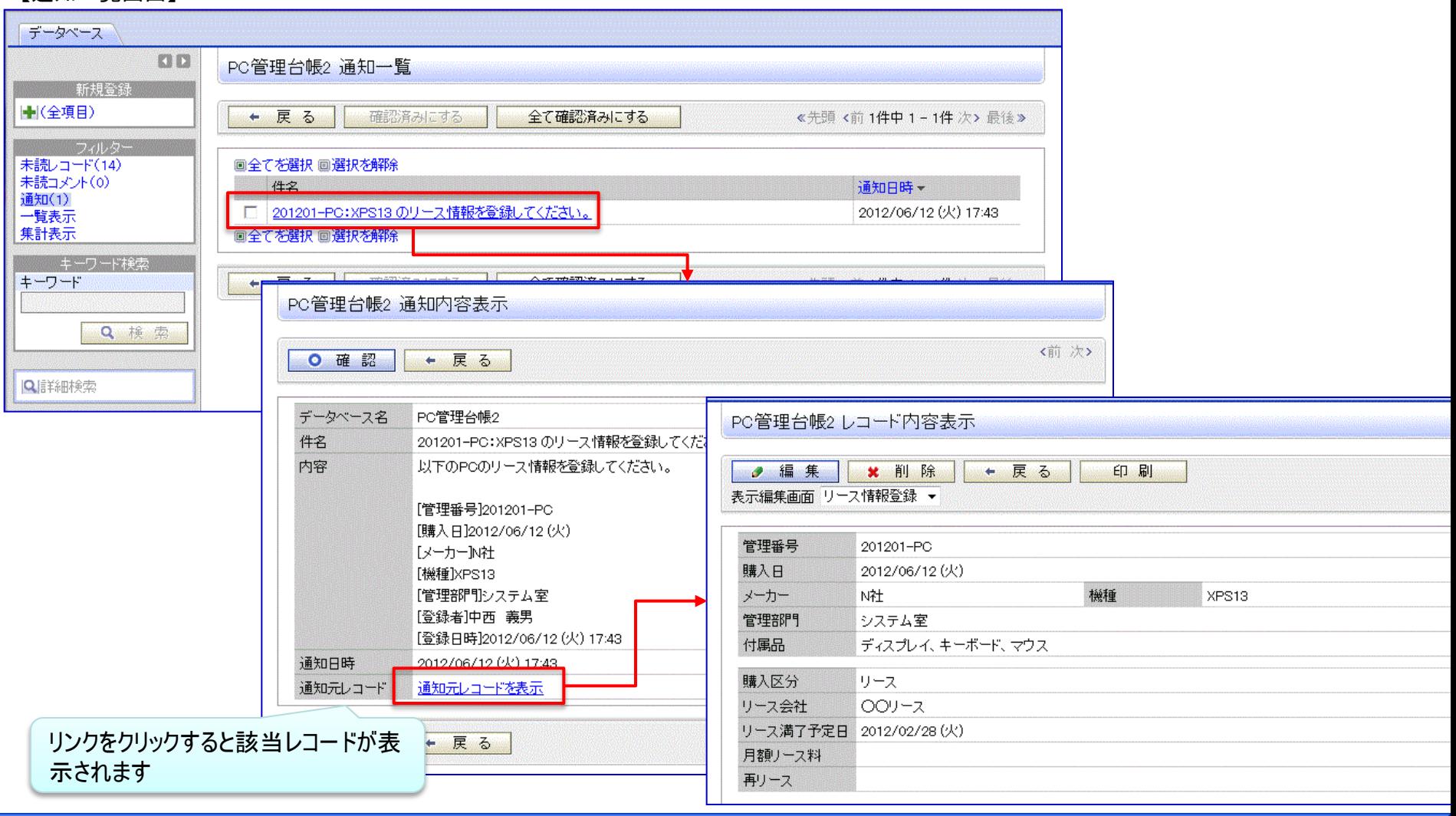

#### All Rights Reserved Copyright© D-CIRCLE Inc, 2012

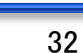

# 6.Webデータベースの利用 ※ユーザ機能

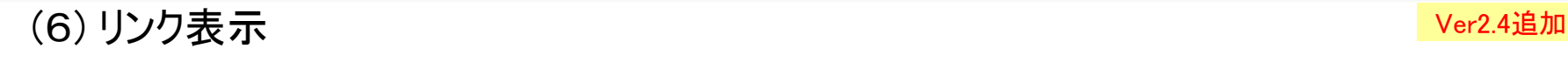

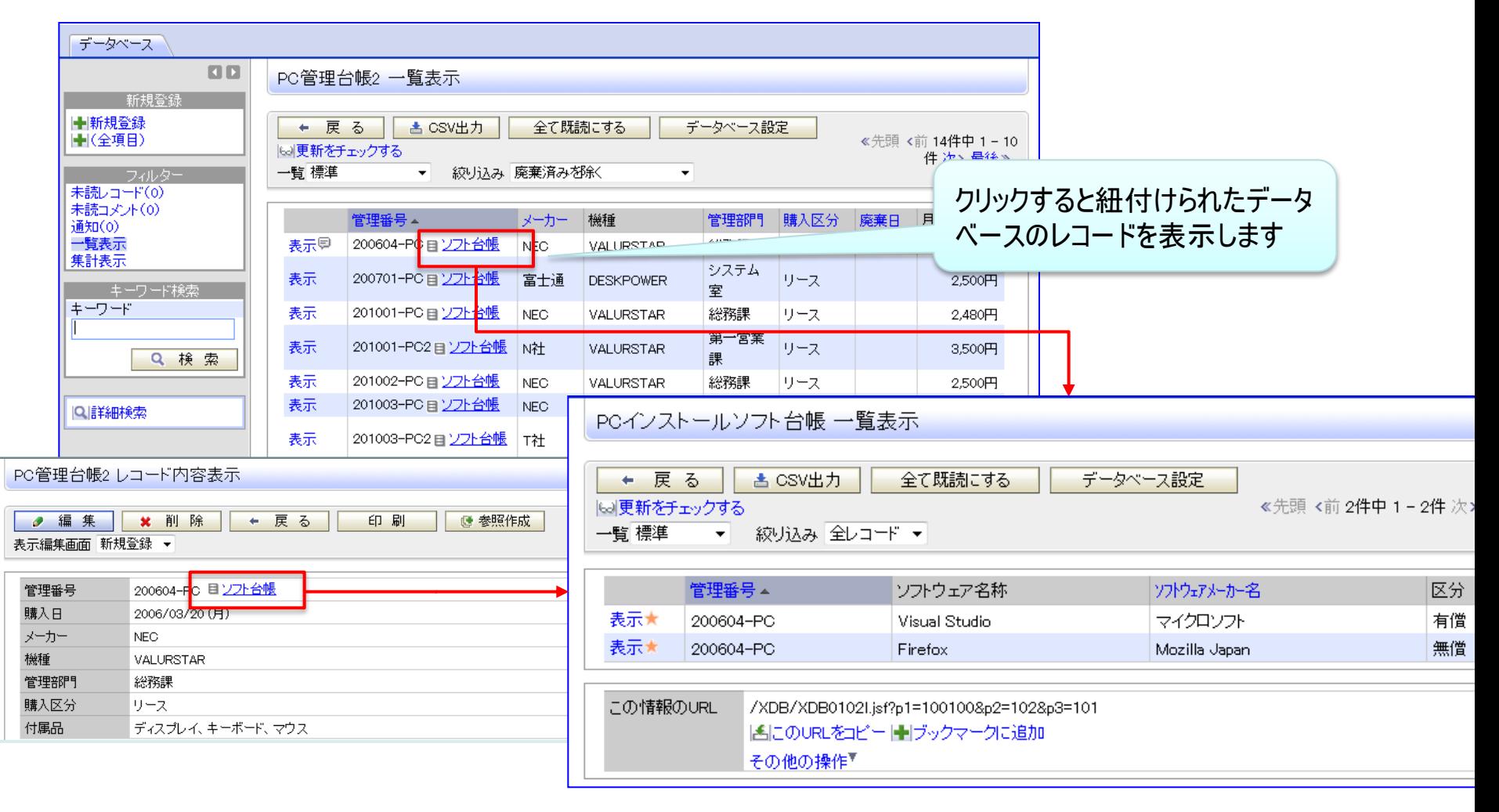

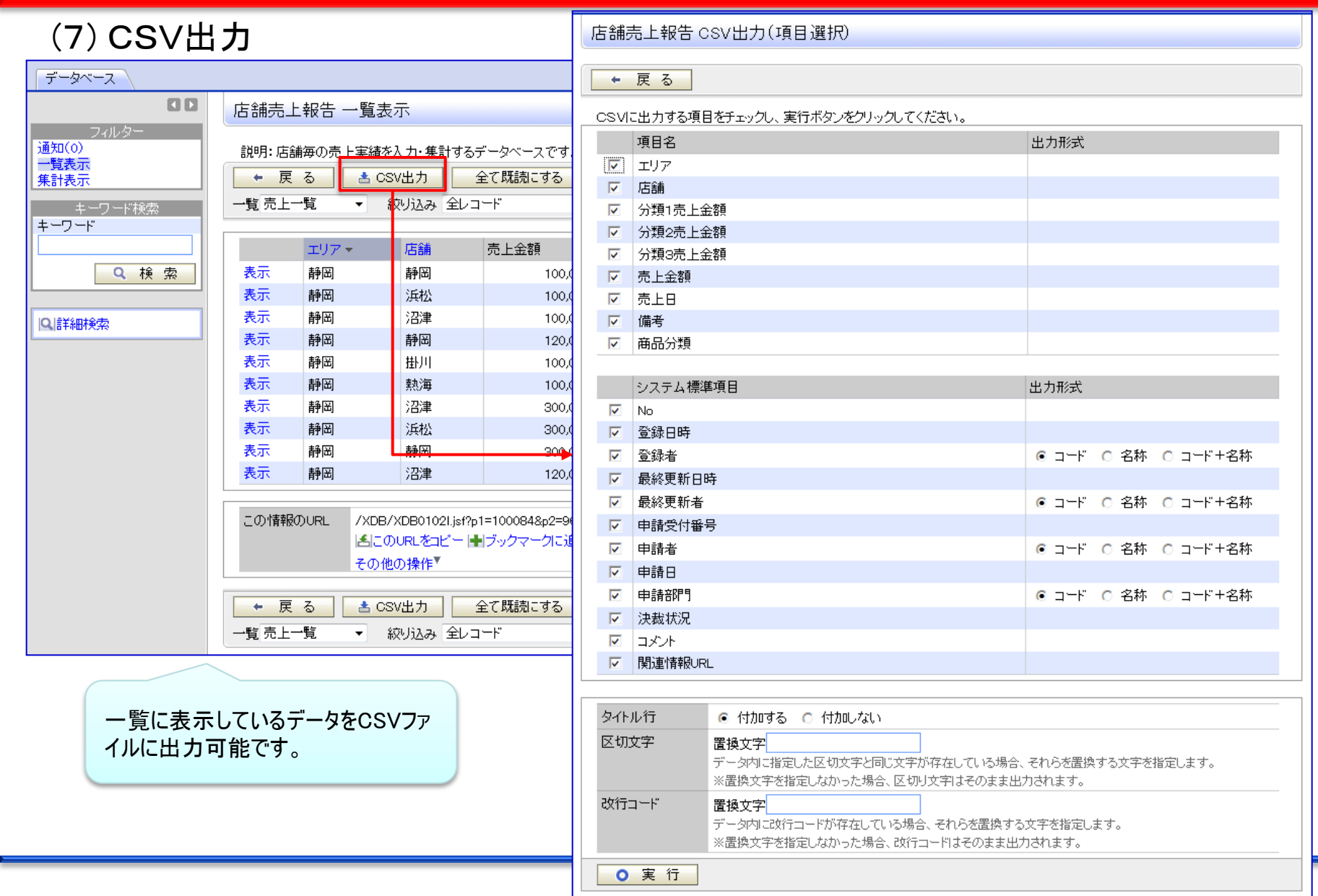

# 7. Webデータベース 処理一覧(1/2)

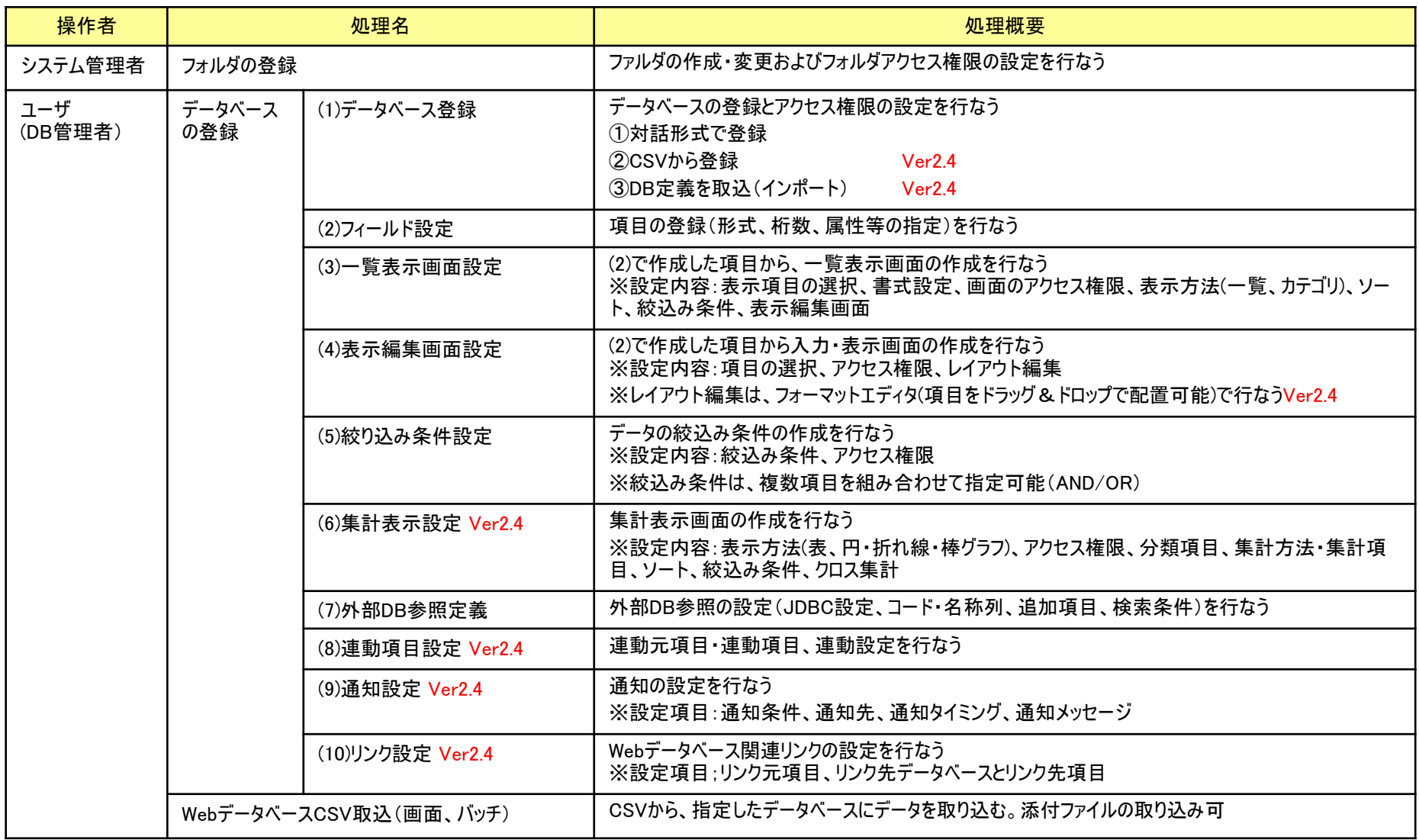

# 7.Webデータベース 処理一覧(2/2)

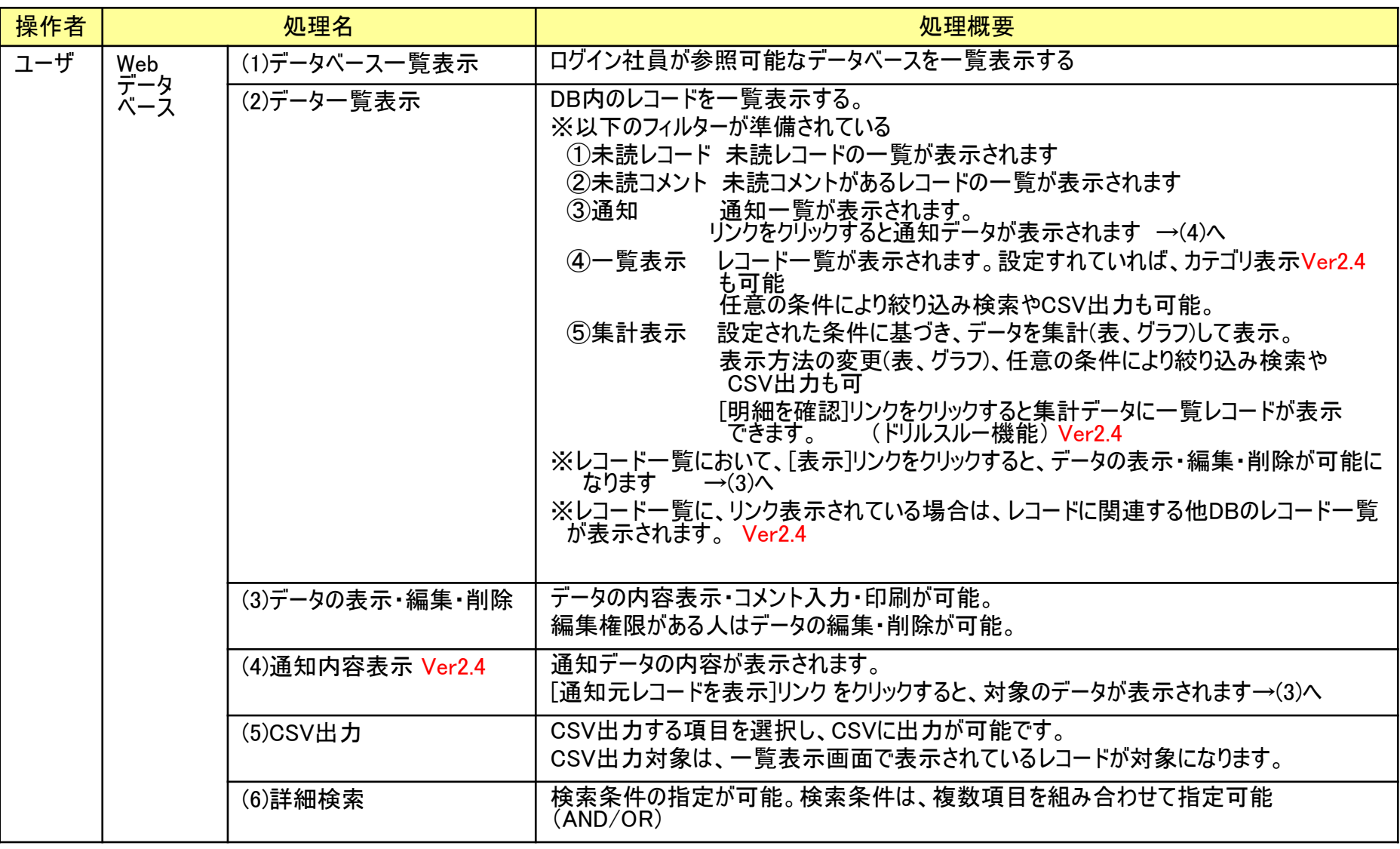